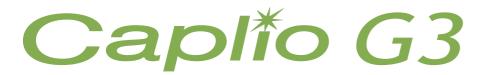

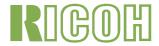

## **Operation Manual**

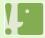

For the safe use of your camera, be sure to read the Safety Precautions thoroughly before use.

## **Using These Manuals**

The two manuals included are for your Caplio G3.

#### Please read this first:

Quick Start guide (printed manual)

This booklet is designed to help you enjoy your Caplio G3 right away by providing quick explanations: "Getting Ready to Shoot", "Shooting Images", "Viewing Images", and "Connecting to Your PC."

Before using your camera, first read this manual.

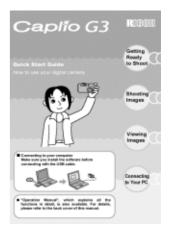

#### Please read as needed:

Operation Manual (this manual).

This explains how to use all the functions of your Caplio G3.

To get the most out of your Caplio G3, please read it through once and refer to it whenever necessary.

## **Using This Guide**

#### **Term**

File: Refers to a file of still image, movie, and voice data.

#### **Symbols**

The following symbols are used in this guide:

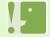

#### **Important**

This indicates important information and restrictions.

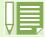

#### Note

This indicates supplementary explanations and useful tips on camera operations.

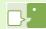

#### **Terms**

This indicates an explanation of a technical term.

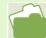

#### Reference

This indicates page(s) relevant to a particular function.

"p.xx" is used to refer you to pages in this manual.

# **Table of Contents**

| Using These Manuals                            | 2    | Shooting a Still Image with Sound                      |    |
|------------------------------------------------|------|--------------------------------------------------------|----|
| Using This Guide                               | 2    | (Image With Sound)                                     | 51 |
|                                                |      | Changing the Exposure (EXPOSURE COMP.)                 | 53 |
| Chapter 1 Using Your Camera                    |      | Using Natural and Artificial Lighting                  |    |
| •                                              |      | (WHITE BALANCE)                                        | 55 |
| Section 1 Getting Started                      | •    | Shooting Consecutively with Different White Balance    |    |
| Checking that everything is Packed             |      | (WHITE BALANCE BRACKET)                                |    |
| Names of Parts                                 |      | Choosing Picture Quality Mode/Image Size               |    |
| How to Use the Mode Dial                       |      | (PIC QUALITY/SIZE)                                     | 60 |
| Inserting the Batteries                        |      | About Picture Quality Mode                             |    |
| Using the Rechargeable Battery                 |      | About Image Size                                       |    |
| Inserting the rechargeable battery             | 10   | Changing Picture Quality Mode/Image Size of a          |    |
| Removing the rechargeable battery              | 10   | Still Image                                            |    |
| Using the AC Adaptor                           | 11   | Changing the Image Size for Shooting in TEXT           |    |
| Setting up the AC adaptor                      | 11   |                                                        |    |
| Removing the AC adaptor                        |      | Mode                                                   |    |
| Turning the Power On/Off                       |      | Changing the Image Size of a Movie                     |    |
| To turn the camera On                          | 13   | Manual Focus Shooting (FOCUS)                          |    |
| To turn the camera Off                         |      | Manual Focus Shooting                                  |    |
| Setting the Date and Time                      |      | Shooting at a Fixed Distance                           |    |
| Inserting the SD Memory Card                   |      | Changing the Light Metering (PHOTOMETRY)               |    |
| Inserting the SD Memory Card                   |      | Sensitivity Settings (ISO SETTING)                     | 68 |
| Removing the SD Memory Card                    |      | Changing the Edge Quality of Still Images              |    |
| How to Use the LCD Monitor                     |      | (SHARPNESS)                                            | 69 |
| Screen Examples when Shooting Pictures         |      | Shooting Consecutively with Different Exposures        |    |
|                                                |      | (AUTO BRACKET)                                         | 70 |
| The Screen During Playback                     |      | Setting the Exposure Time (TIME EXPOSURE)              | 72 |
| Switching the Screen Display                   |      | Shooting Pictures Automatically at Set Intervals       |    |
| Button Functions                               |      | (INTERVAL)                                             | 73 |
| Screens                                        |      | Inserting the Date into a Still Image                  |    |
| The Basics of the Shooting Menu/Playback Me    |      | (DATE IMPRINT)                                         | 75 |
| The Basics of the Setup Screen                 | 28   | Returning the Shooting Menu Settings to their Defau    |    |
| Section 2 Basic Shooting                       |      | (RESTORE DEFAULTS)                                     |    |
| How to Hold the Camera                         | 30   | Displaying the Grid Guide on the LCD Monitor           |    |
| How to Focus                                   | 31   | Changing Shading for Shooting Text (DENSITY)           |    |
| Shooting Still Images                          | 33   |                                                        |    |
| Check the Focus and Shoot                      |      | Section 4 Playing Back Still Images, Movies, and Sound |    |
| (Half-press)                                   |      | Viewing the Photo You Just Took                        |    |
| Capture the Moment Shooting (Full-press)       |      | Displaying an Enlarged View of the Still Image         |    |
| When the Subject is not Centered on Your Compo |      | Displayed                                              |    |
| (Focus Lock)                                   |      | Deleting the Displayed Still Image or Movie            |    |
| Shooting with Scenery-Matching                 |      | Viewing a Still Image or Movie                         |    |
| Combination of Scene Mode and Function         |      | Viewing Still Images Recorded on an SD Memo            | ry |
| Shooting with Multi-Shot                       |      | Card                                                   |    |
| Making Multi-Shot Settings (CONT. MODE) .      |      | Viewing Still Images Recorded on Internal Memor        | y8 |
| Shooting with Multi-Shot                       |      | Viewing Movies                                         |    |
| Shooting with S Multi-Shot                     |      | Adjusting the Movie Sound Volume                       | 85 |
|                                                |      | Playing Back Sound                                     | 86 |
| Shooting With M Multi-Shot                     |      | Playing Back Sound                                     | 86 |
| Shooting Movies                                |      | Playing Back Sound recorded with a Still Image         | 87 |
| Shooting with the Zoom                         |      | Adjusting the Volume                                   |    |
| Shooting with the Digital Zoom                 |      | Viewing at a Glance                                    |    |
| Shooting Close-ups (Macro Photo)               |      | Enlarged Viewing                                       |    |
| Recording Voice Memo                           |      | Viewing an S Multi-Shot or M Multi-Shot Still Image    |    |
| Section 3 Using Special Features for Improved  | Pho- | Enlarged Display Mode                                  |    |
| tography                                       |      | Showing Photos in Order Automatically                  | ,  |
| Using the Flash                                | 48   | (SLIDE SHOW)                                           | 91 |
| Using the Self-Timer                           |      | Viewing on a Television                                |    |
| g <del>-</del>                                 | • •  | Toming on a Toloriolori                                | J2 |

| Section 5 Deleting Still Images, Movies, and Sound  | How to Use the Background Illustration Settings. 130   |
|-----------------------------------------------------|--------------------------------------------------------|
| Deleting Unwanted Still Images/Movies/Sounds 94     | For Downloading Images Directly to Your Computer       |
| Deleting One Still Image94                          | from an SD Memory Card 131                             |
| Deleting All Frames at Once95                       | Images in a PC Card131                                 |
| Deleting Multiple Frames at Once96                  | Section 2 Downloading Images to a Computer             |
| Write-protecting Your Images (PROTECT)97            | (For Macintosh)                                        |
| Protecting the Displayed Still Image97              | Using the Software Provided                            |
| Protecting All Still Images99                       | Software and OS Applicability Table                    |
| Protecting Multiple Still Images, Movies, or Sounds | System Requirements                                    |
| at Once100                                          | Preparing to Download Images to Your Computer 135      |
| Copying the Contents of Internal Memory to a Memory | Installation                                           |
| Card (COPY TO CARD)101                              | For Mac OS 8.6 to 9.2.2                                |
| Using a Printing Service (PRINT)102                 | For Mac OS X 10.1.2 to 10.2.1                          |
| Setting DPOF for the Still Image Displayed 102      |                                                        |
| Setting DPOF for All Still Images103                | Uninstalling the Software (For Mac OS 8.6 to 9.2.2)138 |
| Setting DPOF for Multiple Still Images104           | · · · · · · · · · · · · · · · · · · ·                  |
| Changing the Image Size (Resize)105                 | Uninstalling the Software                              |
|                                                     | (For Mac OS X 10.1.2 to 10.2.1)                        |
| Section 6 Changing Camera Settings                  | Connecting the Camera to a Computer                    |
| Getting the SD Memory Card Ready for Use            | Downloading Pictures to Your Computer                  |
| (CARD FORMAT)                                       | For Mac OS 8.6 to 9.2.2                                |
| Formatting Internal Memory (IN FORMAT)108           | For Mac OS X                                           |
| Changing Auto Power-Off Settings                    | How to Use RICOH Gate La                               |
| (AUTO POWER OFF)                                    | The RICOH Gate La Window                               |
| Beep at Recording (BEEP SOUND)110                   | How to Use Optional Settings 144                       |
| Changing File Name Settings (SEQUENTIAL NO.)111     | Section 3 Displaying Thumbnail Images                  |
| Changing Image Confirmation Time                    | (How to Use DU-10)                                     |
| (LCD CONFIRM.)112                                   | Starting and Exiting DU-10146                          |
| Adjusting the Brightness of the LCD Monitor         | DU-10 Window 146                                       |
| (LCD BRIGHTNESS)113                                 | Exiting DU-10146                                       |
| Changing Power-Save Mode Settings                   | Thumbnail Display Description 147                      |
| (Power-Save)114                                     | Switching the Ordering of Images 148                   |
| Changing the Display Language (LANGUAGE) 115        | Changing the Display Size149                           |
| Changing the Playback Method for Viewing on TV      | Viewing Images in a slide show                         |
| (VIDEO OUT MODE)116                                 | To View a slide show150                                |
| Oh 4 0 Di dr b b b                                  | Lleing Auto slide show                                 |
| Chapter 2 Playing back Images on a Com-             | How to Use the slide show Dialog Box 151               |
| puter (Pictures/Movies)                             | Viewing Image Information 152                          |
| • • •                                               | Using the File Menu152                                 |
| Section 1 Downloading Images to a Computer          | Using the Shortcut Menu152                             |
| (For Windows)                                       | Displaying the Viewer Screen                           |
| Using the Software Provided118                      | Viewer Screen                                          |
| Software and OS Applicability Table118              |                                                        |
| System Requirements                                 | Appendices                                             |
| Preparing to Download Images to Your Computer 120   | A. Specifications                                      |
| Installation121                                     | B. Optional Accessories                                |
| For Windows 98/98SE/Me/2000121                      | C. SD Memory Card Recording Capacities                 |
| Uninstalling the Software                           |                                                        |
| (For Windows 98/98SE/Me/2000)122                    | D. Using Your Camera Abroad                            |
| For Windows XP123                                   |                                                        |
| Uninstalling the Software                           | F. Care and Storage                                    |
| (For Windows XP)124                                 | G. Troubleshooting                                     |
| Installing Acrobat Reader125                        | H. Error Messages                                      |
| Connecting the Camera to a Computer126              | I. About the Warranty and Servicing167                 |
| Downloading Pictures to Your Computer127            | Disch Comites Offices                                  |
| For Windows 98/98SE/Me/2000/XP127                   | Ricoh Service Offices                                  |
| How to Use RICOH Gate La128                         |                                                        |
| The RICOH Gate La Window128                         |                                                        |
| How to Use the Optional settings129                 |                                                        |

## **Chapter 1 Using Your Camera**

# Section 1 Getting Started

This section explains how to get your camera ready, from taking it out of the package to preparing to shoot.

## **Checking that everything is Packed**

The following items should be included with the camera. Please make sure everything was packed.

Caplio G3

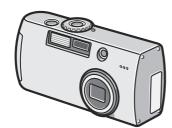

#### CD-ROM

The software and the operation manual are included on this CD-ROM.

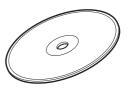

**AV Cable** 

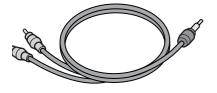

USB Cable

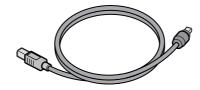

Warranty Card

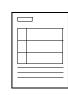

AA Alkaline Batteries (2)

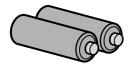

Handstrap

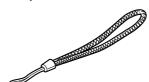

Safety Precautions

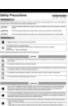

**Quick Start Guide** 

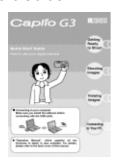

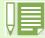

## Attaching the hand strap to the camera

Thread the tips of the strap through the camera's strap attachment pegs and attach them as shown.

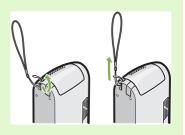

#### **Optional Accessories**

AC Adaptor (AC-4a)

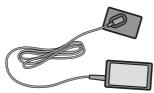

Rechargeable Battery (DB-43, DB-40)

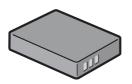

Battery Charger(BJ-2)

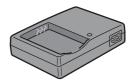

• Other products sold separately: PC Card Adaptor (FM-SD53)

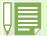

- In the unlikely event that something is missing or damaged, please contact the store where you purchased the camera.
- After checking the contents of the warranty card, please keep it in a safe place.

## **Names of Parts**

It is necessary to know these in order to understand the explanations in this manual. Check the following.

#### ■Camera

#### **Front View**

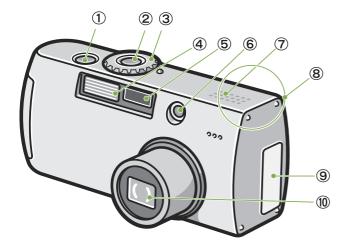

- Shutter release button
- 2 Power button
- 3 Mode Dial
- 4 Flash
- 5 AF Window
- 6 Viewfinder
- ⑦ Speaker
- 8 Microphone
- 9 Terminal Cover
- ① Lens
- (1) USB Terminal
- 12 Video Out Terminal

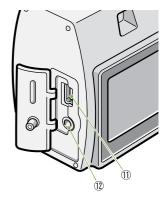

Right Side, looking from the front

#### **Rear View**

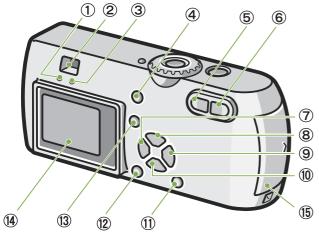

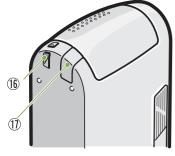

Left Side, looking from the front

**Bottom** 

- ① Auto Focus Lamp
- 2 Viewfinder
- ③ Flash Lamp
- ④ ÍII(Delete)/O(Self-timer) Button
- ⑤ [♣](Wide-angle)/█(Thumbnail Display) Button
- ⑥ 【♣】(Telephoto)/ᡬ(Enlarged View) Button
- √G (Quick Review) Button
- ⊕ Button
- (1) DISPLAYButton
- ① OKButton
- (3) MENUButton
- (4) LCD Monitor
- (15) Battery/Card Cover
- (6) Strap Attachment Peg
- Power (DC in) Cable Cover
- Tripod Screw Hole (underside)

## **How to Use the Mode Dial**

The Mode Dial is on the top of the camera.

The Mode Dial is used to select the desired mode and operation for shooting and playback (still image viewing).

1 Turn the Mode Dial to the symbol of the mode you want to use.

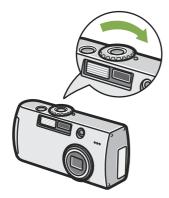

#### Mode Dial Symbols and Functions

| Symbol   | Mode Name       | Function                                                              |
|----------|-----------------|-----------------------------------------------------------------------|
| SETUP    | Setup Mode      | Allows you to set and confirm camera settings.                        |
| <b>.</b> | Voice Memo Mode | Allows you to record sounds.                                          |
| Ä        | Movie Mode      | Allows you to record movies.                                          |
| SCENE    | Scene Mode      | Allows you to optimize the camera settings for six different scences. |
| Δ        | Shooting Mode   | Allows you to shoot still images.                                     |
| <b>▶</b> | Playback Mode   | Allows you to play back your movies and still images or delete them.  |

## **Inserting the Batteries**

The following batteries can be used in the camera. Please choose which kind to use according to your needs.

| _                       |                                                                                               |
|-------------------------|-----------------------------------------------------------------------------------------------|
| Battery Type            | Feature                                                                                       |
| AA Alkaline Batteries   | You can obtain them anywhere, so they are convenient for travel.                              |
| (LR6) (included)        | However, in a low-temperature environment the number of shots you can take will               |
|                         | decrease. Warm the batteries before use.                                                      |
| Rechargeable Battery    | This is a lithium-ion battery. This is economical because you can recharge it using the       |
| (DB-43 or DB-40)        | battery charger BJ-2 (sold separately) and use it over and over again. They last a long time, |
| (sold separately)       | so they are convenient for travel.                                                            |
| Nickel-Hydrogen Battery | This is economical because you can recharge it and use it over and over again. Please use     |
| (available in stores)   | a recharger available in stores.                                                              |

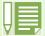

#### Below is an indication of the number of images you can take.

| Battery Type                | Number of Shots | Number of Shots (In the Synchro-Monitor Mode: see p.21) |
|-----------------------------|-----------------|---------------------------------------------------------|
| AA Alkaline Batteries (LR6) | approx. 50      | approx. 60                                              |
| Rechargeable Battery        | approx. 350     | approx. 400                                             |

The number of shots is based on a temperature of 22 degrees celsius, shooting at 30-second intervals and one out of every two being shot with the flash.

If you set the camera to the Power-Save mode, the number of shots you can take will increase. In addition to the batteries, you can use the AC Adaptor (sold separately).

Insert the batteries following these steps.

- Make sure the camera power is off.
- Slide the battery/card cover to open. The cover slides two steps. Slide the cover two steps to open.

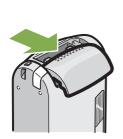

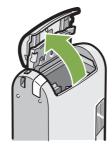

3 Insert the two batteries, making sure they are facing the correct way.

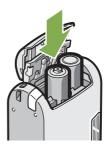

Close and slide the battery/card cover.

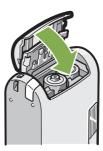

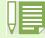

#### When the batteries wear out

Just before the batteries wear out, is displayed on the LCD Monitor. When this happens, replace the batteries with a fresh set.

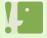

- Other batteries, such as manganese dry cell (R6) and Ni-Cd, cannot be used.
- · Please remove the batteries if you are not going to use it for a long period of time.
- · The batteries may become hot after extended use. Touching the batteries immediately after use could result in burns to your fingers.
- With AA Alkaline Batteries (LR6), the number of shots may differ depending on the batteries.

## **Using the Rechargeable Battery**

The DB-43 or DB-40 rechargeable battery (sold separately) is convenient for extended use because it can be use over and over again.

# Inserting the rechargeable battery

- Make sure the camera power is off.
- 2 Slide the battery/card cover to open. The cover slides two steps.
  Slide the cover two steps to open.

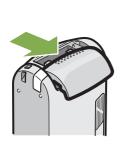

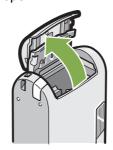

Insert the rechargeable battery.

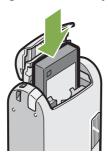

4 Close and slide the battery/card cover.

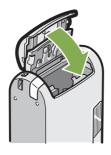

# Removing the rechargeable battery

- Make sure the camera power is off.
- 2 Slide the battery/card cover to open. The cover slides two steps.
  Slide the cover two steps to open.

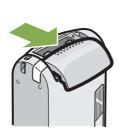

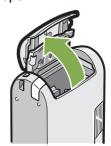

Remove the battery.

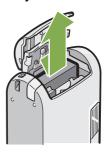

4 Close and slide the battery/card cover.

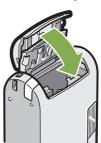

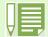

- Remove the batteries if you are not going to use the camera for a long period of time.
- For recharging the battery, use battery charger BJ-2 (sold separately).

## **Using the AC Adaptor**

When shooting or viewing still images for a long time, or when connecting to your computer, use of the AC Adaptor (sold separately) is recommended.

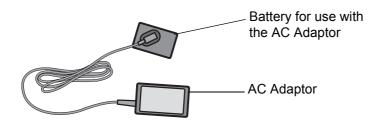

## **Setting up the AC adaptor**

- 1 Make sure the camera's power is off.
- 2 Slide the battery/card cover to open. The cover slides two steps.
  Slide the cover two steps to open.

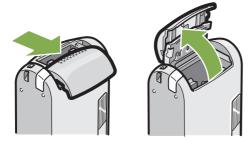

3 Insert the AC Adaptor Battery .

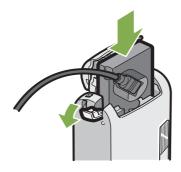

4 Open the power (DC input) cable cover and take the cable out.

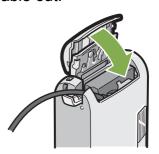

- 5 Close and slide the battery/card cover.
- 6 Plug the power cord into an outlet.

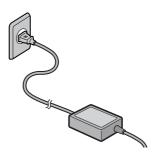

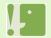

- Be sure to firmly attach cables and plug in cords.
- When you are not using the camera, unplug the AC Adaptor from the camera and the power outlet.
- While in use, if you detach the AC Adaptor or unplug it from the outlet, data may be lost.

## Removing the AC adaptor

- 1 Make sure the camera's power is off.
- 2 Unplug the power plug from the outlet.
- 3 Slide the battery/card cover to open. The cover slides two steps. Slide the cover two steps to open.

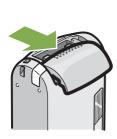

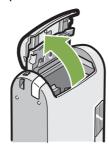

4 Remove the battery.

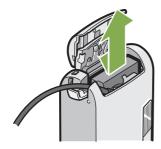

5 Close and slide the battery/card cover.

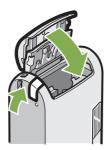

## **Turning the Power On/Off**

The camera is switched between On and Off as follows.

#### To turn the camera On

1 Press the power button

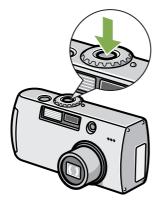

The flash lamp and auto-focus lamp will flash altermately for several seconds.

#### To turn the camera Off

1 Press the power button

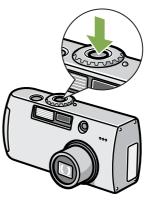

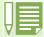

#### **Auto Power-off**

- If the camera goes unused for a set period of time, it will automatically turn itself off to save power. To use the camera again, simply press the power switch.
  - At time of purchase, the Auto Power-off function is set to one minute.
- The Auto Power-off function does not work when connected to your computer.

#### **Power-Save Mode**

You can reduce the power consumption of the LCD Monitor and extend the life of your batteries. If you have activated Power-Save mode, the display on the LCD Monitor will turn off in Shooting Mode. When the LCD Monitor is dark, turn the SETUP Dial to check the Power-Save mode setting.

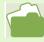

For how to change the Auto Power-off time, see p.109. For how to set the Power-Save Mode, see p.114.

## **Setting the Date and Time**

You can take still images with the time or date stamped onto the picture.

Immediately after purchasing the camera, the date and time settings will not be correct, so be sure to set the date and time before using this feature.

To set the date and time, follow the steps below.

Buttons used here

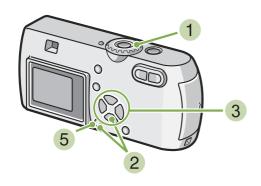

- 1 Make sure the power is on and then turn the Mode Dial to **SETUP** (Setup Mode). The Setup screen is displayed on the LCD Monitor.
- 2 Press the ▼ button to select [DATE SETTINGS] and then press the OK button.

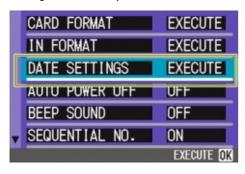

3 Set the year, month, date and time by pressing ▲▼◀▶.

If you hold down the  $\blacktriangle \blacktriangledown$  buttons, you can increase/decrease the value quickly.

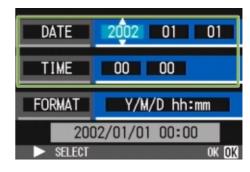

4 In [FORMAT], choose the Date and Time format.

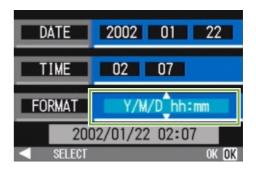

5 Check the display on the bottom of the screen and then press the ○K button.

Once you have set the date and time, the display returns to the Setup screen.

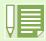

If the batteries are removed for about two weeks, the date and time settings will be lost. These settings must be made again.

## **Inserting the SD Memory Card**

You can record the still images and movies you have taken on SD Memory Cards (available in stores) or in the camera's internal memory.

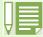

#### Write-protecting your images

If you move the card's write-protection switch to LOCK, your still images cannot be accidentally erased, and the memory card cannot be formatted. If you return the switch to the former position, it is once again possible to erase images and format the card.

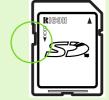

It is recommended to switch to LOCK after recording important images.

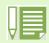

The internal memory capacity is 8MB.

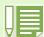

#### About where to record

When an SD Memory Card is not inserted, the camera records images in the internal memory; when an SD Memory Card is inserted, it records images on the SD Memory Card.

When no memory card is loaded

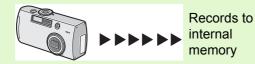

When an SD Memory Card is loaded

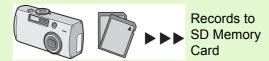

## **Inserting the SD Memory Card**

- 1 Turn the power off.
- 2 Slide the battery/card cover to open.

The cover slides two steps.

Slide the cover one step for card insertion or extraction.

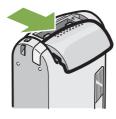

Make sure the card is facing the right way and then push the card all the way in until it clicks

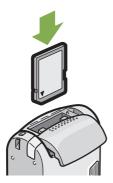

4 Close and slide the battery/card cover.

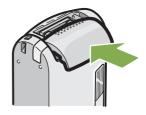

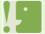

When loading the SD Memory Card, take care not to get any dirt on the card's metal parts.

## **Removing the SD Memory Card**

- 1 Make sure the camera's power is off.
- 2 Slide the battery/card cover to open. The cover slides two steps. Slide the cover one step for card insertion or extraction.

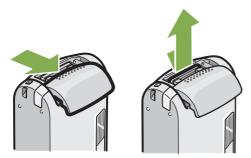

3 Press the card gently and release it. The card pops out just a little.

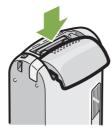

4 Gently take the card out of the camera.

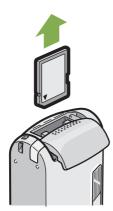

5 Close and slide the battery/card cover.

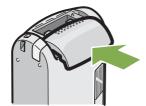

## **How to Use the LCD Monitor**

The LCD Monitor can be used to view the subject when you are shooting an image, as well as for playing back movies and still images. Symbols and numbers indicating the camera's status and settings are displayed on the screen of the LCD Monitor.

## **Screen Examples when Shooting Pictures**

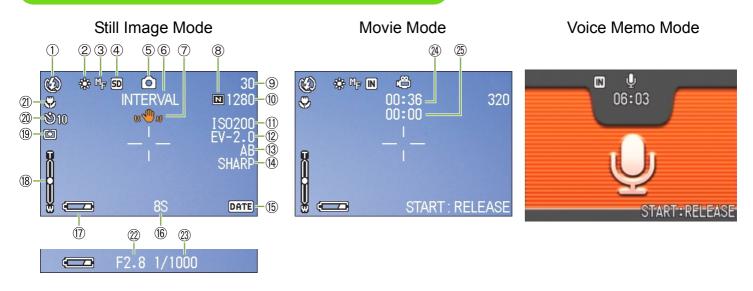

|                 | Symbol               | Display Contents         | Refer to |
|-----------------|----------------------|--------------------------|----------|
| ① Flash         | Flash Off            | Current flash mode.      | p.48     |
|                 | <b>Auto</b> Auto     |                          |          |
|                 | Red-eye reduction    |                          |          |
|                 | 5 Forced Flash       |                          |          |
|                 | Slow Synchro         |                          |          |
| ② WHITE BALANCE | (No Display)<br>AUTO | White Balance set value. | p.55     |
|                 | <b>☀</b> Daylight    |                          |          |
|                 | Overcast             |                          |          |
|                 |                      |                          |          |
|                 | ├─ Fluorescent light |                          |          |
|                 | M One-push           |                          |          |

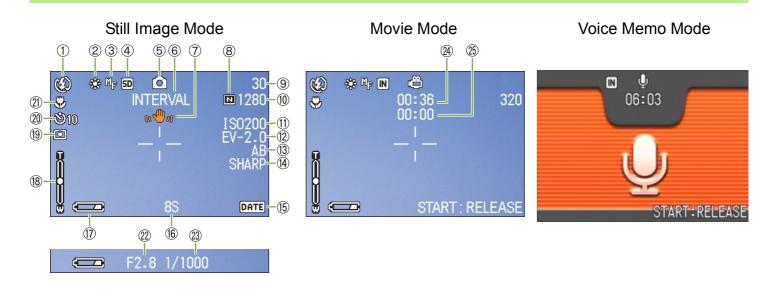

|                    | Symbol                      | Display Contents                        | Refer to |
|--------------------|-----------------------------|-----------------------------------------|----------|
| ③ FOCUS            | (No Display) AF(Auto-Focus) | Focus set value.                        | p.64     |
|                    | MF(Manual Focus)            |                                         |          |
|                    | ■ Snapshot                  |                                         |          |
|                    | ☑ (Infinite Telephoto)      |                                         |          |
| 4 Recording        | IN                          | Recording to internal memory.           | p.15     |
| Destination        | SD                          | Recording to an SD Memory Card.         | p.15     |
| ⑤ Flash Mode Types | <b></b>                     | Still Image Shooting Mode.              | p.33     |
|                    | P                           | Movie Mode.                             | p.42     |
|                    | •                           | Multi-Shot Mode.                        | p.39     |
|                    | ES                          | S Multi-Shot Mode                       | p.39     |
|                    |                             | M Multi-Shot Mode                       | p.39     |
|                    | <b></b>                     | PORTRAIT Mode.                          | p.36     |
|                    | 83                          | SPORTS Mode.                            | p.36     |
|                    | △                           | LANDSCAPE Mode.                         | p.36     |
|                    | 9                           | NIGHTSCAPE Mode.                        | p.36     |
|                    | <b>a</b>                    | TEXT Mode.                              | p.36     |
|                    | <b>☆</b>                    | HIGH SENSITIVITY Mode.                  | p.36     |
|                    | •                           | Voice Memo Mode.                        | p.46     |
| ⑥ INTERVAL         | Interval                    | Interval Shooting.                      | p.73     |
| ⑦ Camera Shake     | er ⊕w                       | May be displayed while adjusting focus. | _        |
| ® Picture Quality  | <b>■</b> Fine               | Picture Quality setting.                | p.60     |
|                    | Normal                      |                                         |          |

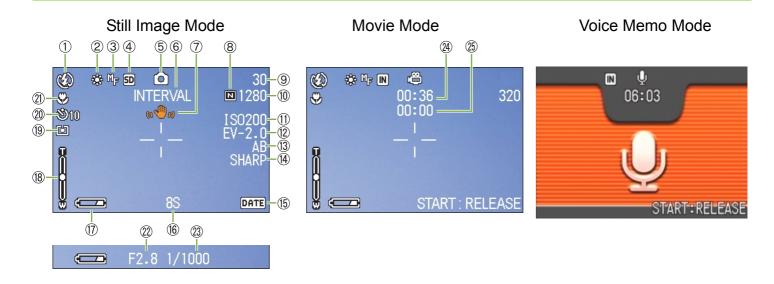

|                                   | Symbol                         | Display Contents                                                 | Refer to |
|-----------------------------------|--------------------------------|------------------------------------------------------------------|----------|
|                                   | (Value)                        | Number of photos that can be taken with the current settings.    | _        |
| 10 Image Size                     | (Setting Value)                | Image Size setting.                                              | p.60     |
| ① ISO SETTING                     | (Setting Value)                | ISO Speed set value.                                             | p.68     |
| ② EXPOSURE COMP.                  | (Setting Value)                | Exposure compensation set value.                                 | p.53     |
| ③ AUTO BRACKET                    | AB                             | Auto-Bracket Shooting.                                           | p.70     |
|                                   | WB-BKT                         | White Balance Bracket.                                           | p.58     |
| (4) SHARPNESS                     | SOFT                           | Sharpness (edge quality) set value.                              | p.69     |
|                                   | (No display) Standard<br>SHARP |                                                                  |          |
| ⑤ Date/Time                       | DATE                           | Date Imprint mode.                                               | p.75     |
| 16 TIME EXPOSURE                  | (Setting Value)                | Indicates exposure time.                                         | p.72     |
| 17 Battery                        | Insufficient Capacity          | Remaining Battery Power.                                         | _        |
| ® Zoom Bar                        | -                              | Zoom status.                                                     | p.43     |
| (9) PHOTOMETRY (No Display) Multi |                                | Light Metering Method.                                           | p.66     |
|                                   | Center                         |                                                                  |          |
|                                   | © Spot                         |                                                                  |          |
| ② Self-timer                      | <b>ა</b> ე After 10 Seconds    | Self-Timer Shooting.                                             | p.50     |
|                                   | ☼₂ After 2 Seconds             |                                                                  |          |
| ②Macro Shooting                   | *                              | Macro Shooting.                                                  | p.45     |
| Aperture Value                    | -                              | Aperture size.                                                   | _        |
| Shutter Speed                     | -                              | Shutter speed.                                                   | _        |
| @Remaining Recording<br>Time      | (Value)                        | Length of time remaining for shooting with the current settings. | _        |
| Recording Time                    | (Value)                        | Amount of time recorded.                                         | _        |

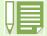

- When shooting in particularly bright places, you may not be possible to prevent overexposure. In this case, the [!AE] symbol will be displayed.
- The LCD monitor may display messages to inform you of operational instructions or the camera status while in use.

## **The Screen During Playback**

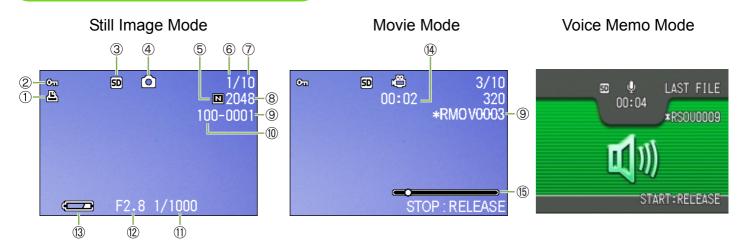

|                              | Symbol                | Display Contents                                 | Refer to |
|------------------------------|-----------------------|--------------------------------------------------|----------|
| ① PRINT                      | ě                     | DPOF specified.                                  | p.102    |
| ② PROTECT                    | ©⊡                    | Protected status.                                | p.97     |
| ③ Playback data source       | IN                    | Indicates playback from internal memory.         | p.84     |
|                              | SD                    | Indicates playback from an SD Memory Card.       | p.83     |
| ④ Mode Types                 | <u></u>               | Still Image Mode.                                | p.83     |
|                              | P                     | Movie Mode.                                      | p.85     |
|                              | <b>.</b>              | Voice Memo Mode.                                 | p.86     |
| ⑤ Picture Quality            | <b>□</b> Fine         | Picture Quality setting.                         | p.60     |
|                              | Normal                |                                                  |          |
| Number of Playback     Files |                       | The number of the file being played back.        | _        |
| 7 Total number of files      |                       | Total number of files recorded.                  | _        |
| ® Image Size                 | (Setting Value)       | Image size.                                      | p.60     |
| 9 Folder No                  | -                     | Number of the folder in which the file is saved. | _        |
| 1 File No                    | -                     | Number of the file being played back.            | _        |
| ① Shutter Speed              | -                     | Shutter speed.                                   | _        |
| Aperture Value               | -                     | Aperture size.                                   | _        |
| ③ Battery                    | Insufficient Capacity | Remaining battery level.                         | p.9      |
| (4) Playback Time            | (Time)                | Movie playback time.                             | _        |
| 15 Indicator                 | -                     | Elapsed time of movie playback.                  | _        |

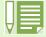

The LCD monitor may display messages to inform you of operational instructions or the camera status while in use.

## Switching the Screen Display

If you press DISPLAY, you can change the screen display mode, such as switching between display/ no display of symbols, etc.

#### **■When Shooting**

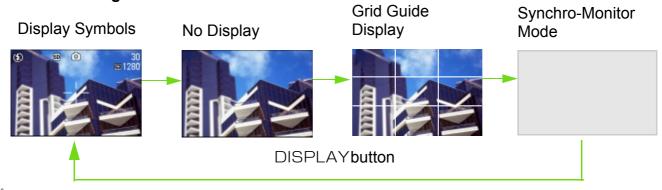

ÅEIn the Synchro-Monitor Mode except with the following operations, the LCD Monitor is turned off (No Display). This is a useful mode to reduce power consumption.

| Half-press the shutter button.   | The LCD Monitor is tuned on and you can confirm composition. After you finish shooting with Full-Press, the LCD Monitor will automatically turn off.                 |
|----------------------------------|----------------------------------------------------------------------------------------------------|
| Press the (Quick Review) button. | You can view the photo you just took (see p.80). By pressing the Quick Review) button again, you can turn the LCD Monitor off.                                       |
| Press the MENU button.           | The LCD Monitor Display is turned on and you can make various settings for shooting (see p.27). By pressing the MENU button again, you can turn the LCD Monitor off. |

- You cannot turn the LCD Monitor Display on/off by pressing ♥ (Self-timer), ♣ (Flash) or ♥ (Macro) buttons.
- Turning the LCD Monitor Display Off conserves battery life. In this case, shoot using just the Viewfinder.
- In Voice Memo Mode, you can turn the LCD Monitor Display off by pressing the DISPLAY button.

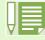

When the No Display or Grid Guide Display is on, symbols will appear for a few seconds right after you have pressed Self-timer, Flash or Macro button.

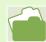

For how to display the grid guide, see p.77.

#### **■When Playing Back**

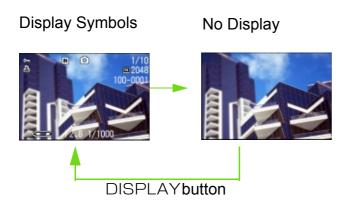

• In Voice Memo Mode, you can turn the LCD Monitor Display off by pressing the DISPLAY button.

## **Button Functions**

The following table summarizes the functions of the camera's buttons.

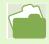

Power Button, see p.13. Mode Dial, see p.8. Shutter Button, see p.30.

| Button                                           | Shooting Mode                                                                                                    | Playback Mode                                                                                                    | Menu display                                         |
|--------------------------------------------------|----------------------------------------------------------------------------------------------------|----------------------------------------------------------------------------------------------------|------------------------------------------------------|
| ົ∭ (Delete)/<br>ຽ (Self-timer) Button            | If you press the button in Shooting Mode, self-timer mode is activated and you can take photos using the self-timer (see p.50).             | If you press the button during Playback Mode, you can delete the still image or movie that is displayed on the LCD Monitor (see p.94).                            |                                                      |
| ▲( <b>5</b> : Flash) Button                      | Switches between Flash/<br>Flash Off and other Modes<br>(see p.48).                                                                         | In Voice Playback Mode, press the button to adjust the sound volume (see p.86).                                                                                   |                                                      |
| ▼( <b>②</b> : Macro) Button                      | You can take close-ups (see p.45).                                                                                                    | In Voice Playback Mode, press the button to adjust the sound volume (see p.86).                                                                                   |                                                      |
| ◀(©: Quick Review)<br>Button                     | The last still image you took is displayed (see p.80).                                                                                      | Displays the previous still image or movie (see p.83).                                                                                                    |                                                      |
| <b>▶</b> Button                                  |                                                                                                    | Displays the next still image or movie (see p.83).                                                                                                    |                                                      |
| <b>▲▼♦</b> Button                                |                                                                                                    | Displays the still image (or movie) on the right, left, above or below in Thumbnail Display mode. (see p.88).                                                     | Moves the frame left, right, up and down (see p.27). |
| [♣] (Wide-angle)/  ☑ (Thumbnail Display)  Button | If you press the button in Shooting Mode, you can shoot with the wide-angle zoom (see p.43).                                                | If you press the button in Playback Mode, the LCD Monitor display is split, allowing you to see sets of still images at one glance (6 images at once) (see p.88). |                                                      |
| (Telephoto)/                                     | If you press the button in Shooting Mode, you can shoot with the telephoto zoom (see p.43).                                                 | If you press the button in Playback Mode, image is displayed on the LCD Monitor up to 3.4 times larger (see p.89).                                                |                                                      |
| DISPLAY<br>Button                                | Switches the display of symbols on the LCD Monitor (see p.21).                                                                              |                                                                                                    |                                                      |
| OK Button                                        | This is used for operating menus on the LCD monitor (see p.23).                                                                             |                                                                                                    |                                                      |
| MENU Button                                      | This button is used for setting the various shooting methods (see p.23), or downloading still images onto your computer (see p.127, p.140). |                                                                                                    |                                                      |

## **Screens**

Default values set when you purchased your camera are surrounded by brackets in the selection options.

## ■Shooting Menu (Shooting Mode)

In Shooting Mode, display by pressing the MENU button.

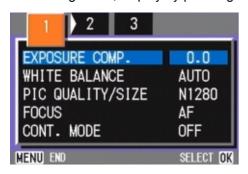

| Setting          | Option                                                   | Refer to |
|------------------|----------------------------------------------------------|----------|
| EXPOSURE COMP.   | -2.0 ~ +2.0                                              | p.53     |
| WHITE BALANCE    | [AUTO] / ★ (Daylight)/ ◆ (Overcast)/ ♣ (Tungsten light)/ | p.55     |
| PIC QUALITY/SIZE | F2048/N2048/F1280/[N1280]/N640                           | p.60     |
| FOCUS            | [AF]/MF/SNAP/∞                                           | p.64     |
| CONT. MODE       | [OFF]/CONT/SCONT/MCONT                                   | p.39     |
| PHOTOMETRY       | [MULTI]/CENTRE/SPOT                                      | p.66     |
| ISO SETTING      | [AUTO]/25/200/400/800                                    | p.68     |
| SHARPNESS        | SHARP/[NORMAL]/SOFT                                      | p.69     |
| AUTO BRACKET     | ON/[OFF]/WNB-BKT                                         | p.70     |
| IMAGE WITH SOUND | ON/[OFF]                                                 | p.51     |
| TIME EXPOSURE    | [OFF]/1/2/4/8 seconds                                    | p.72     |
| INTERVAL         |                                                          | p.73     |
| DATE IMPRINT     | [Off]/Date/Date and Time                                 | p.75     |
| RESTORE DEFAULTS |                                                          | p.76     |

### ■Shooting Menu (Movie Mode)

In Movie Mode, display by pressing the MENU button.

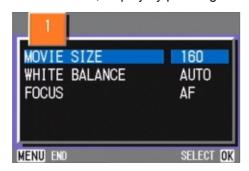

| Setting       | Option                                                                                                   | Refer to |
|---------------|----------------------------------------------------------------------------------------------------|----------|
| MOVIE SIZE    | [320] / 160                                                                                              | p.42     |
| WHITE BALANCE | [AUT0] / ♣ (Daylight)/ ◆ (Overcast)/ ♣ (Tungsten light)/<br>├── (Fluorescent light)/ <b>M</b> (One Push) | p.55     |
| FOCUS         | [AF]/MF/SNAP/∞                                                                                           | p.64     |

#### ■Shooting Menu (Scene Mode/except in Text Mode)

In Scene Mode, display by pressing the MENU button.

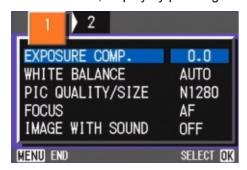

| Setting          | Option                                                                                     | Refer to |
|------------------|--------------------------------------------------------------------------------------------|----------|
| EXPOSURE COMP.   | -2.0 to +2.0                                                                               | p.53     |
| WHITE BALANCE    | [AUT0] /  (Daylight)/ ◆ (Overcast)/  (Tungsten light)/ ★ (Fluorescent light)/ ♦ (One Push) | p.55     |
| PIC QUALITY/SIZE | F2048/N2048/F1280/[N1280]/N640                                                             | p.60     |
| FOCUS            | [AF]/SNAP/∞ (except the Landscape Mode)                                                    | p.64     |
| IMAGE WITH SOUND | ON/OFF                                                                                     | p.51     |
| DATE IMPRINT     | [OFF]/DATE/TIME                                                                            | p.75     |

## ■Shooting Menu (Text Mode)

In Text Mode, display by pressing the MENU button.

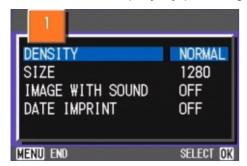

| Setting          | Option              | Refer to |
|------------------|---------------------|----------|
| DENSITY          | DEEP/[NORMAL]/LIGHT | p.78     |
| SIZE             | 2048/[1280]         | p.60     |
| IMAGE WITH SOUND | ON/[OFF]            | p.51     |
| DATE IMPRINT     | [OFF]/DATE/TIME     | p.75     |

## **■**Playback Menu

In Playback Mode, display by pressing the MENU button.

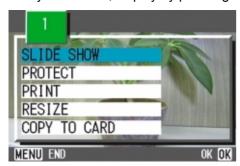

| Setting      | Option                                          | Refer to |
|--------------|-------------------------------------------------|----------|
| SLIDE SHOW   | ON/[OFF]                                        | p.91     |
| PROTECT      | Select/Release 1 FILE/ Select/Release ALL FILES | p.97     |
| PRINT        | Select/Release 1 FILE/ Select/Release ALL FILES | p.102    |
| RESIZE       | 1280/640                                        | p.105    |
| COPY TO CARD |                                                 | p.101    |

### ■Scene Selection Screen (Scene Mode)

In Scene Mode, the screen is displayed when you select a scene.

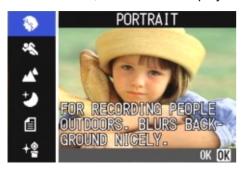

| Symbol     | Setting Content  | Refer to |
|------------|------------------|----------|
| \$         | PORTRAIT         | p.36     |
| 83         | SPORTS           | p.36     |
| ₾          | LANDSCAPE        | p.36     |
| එ          | NIGHTSCAPE       | p.36     |
| <b>a</b>   | TEXT MODE        | p.36     |
| <b>∜</b> ≗ | HIGH SENSITIVITY | p.36     |

### ■Setup Screen (Setup Mode)

This screen is displayed in Setup Mode.

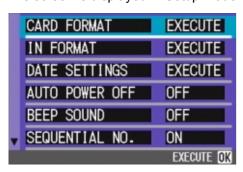

| Setting                 | Option                | Refer to |
|-------------------------|-----------------------|----------|
| CARD FORMAT             |                       | p.107    |
| IN FORMAT               |                       | p.108    |
| DATE SETTINGS           |                       | p.14     |
| AUTO POWER OFF          | OFF/[1]/5/30 Minutes  | p.109    |
| BEEP SOUND              | ON/[OFF]              | p.110    |
| SEQUENTIAL NO.          | ON/[OFF]              | p.111    |
| IMAGE CONFIRMATION TIME | OFF/[1]/2/3 Seconds   | p.112    |
| LCD BRIGHTNESS          |                       | p.113    |
| POWER SAVE              | ON/[OFF]              | p.114    |
| LANGUAGE                | JPN/[ENG]/FRE/GER/CHI | p.115    |
| VIDEO OUT MODE          | [NTSC]/PAL            | p.116    |

# The Basics of the Shooting Menu/Playback Menu

|                                                          | Operation                                                                                                    |  |  |
|----------------------------------------------------------|----------------------------------------------------------------------------------------------------|--|--|
| To display the menu:                                     | 1 Turn the Mode Dial to  (Shooting Mode) or  (Playback Mode).  2 Press the MENU button. The menu appears. On the menu screen, you can move between screens by pressing the  buttons and between items by pressing the  buttons.  ■ |  |  |
| To switch between menu screens (Shooting Menu):          | 1 Press the ◀▶ buttons. You can switch the menu screen from [1] to [3].                                                                                                    |  |  |
| To select an item:                                       | <ol> <li>Press the ▲▼ buttons to select the desired item.</li> <li>Press the OK button.</li> </ol>                                                                                                    |  |  |
| To select a setting value (shooting menu):               | <ol> <li>Press the ▲▼ buttons to select the desired item.</li> <li>Press the OK button.</li> </ol>                                                                                                    |  |  |
| To implement a confirmation screen (shooting menu):      | <ol> <li>Press the ▶ button to select [YES].</li> <li>Press the ○K button.</li> </ol>                                                                                                    |  |  |
| To select an item you want to implement (playback menu): | <ol> <li>Press the ▲▼ buttons to select the item you want to implement.</li> <li>Press the OK button.</li> </ol>                                                                                                    |  |  |
| To return to the shooting screen/ playback screen:       | 1 Press the MENU button.                                                                                                    |  |  |

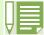

• On the setting selection screen, the item with the orange ■ displayed is the current setting. Even if you change the setting by moving the blue indicator, until you finalize the setting the orange indicator remains to show what the previous setting was.

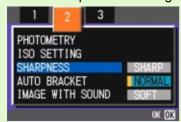

• The menu screen sequence is slightly different depending on the item for which the setting change is being made. For a detailed explanation of each of the items, see Section 2 or Section 3.

## The Basics of the Setup Screen

|                                    | Operation                                                                                                    |  |  |
|------------------------------------|----------------------------------------------------------------------------------------------------|--|--|
| To display the Setup Screen:       | 1 Turn the Mode Dial to <b>SETUP</b> (Setup Mode).<br>The Setup Screen is displayed.                                             |  |  |
|                                    | CARD FORMAT EXECUTE  IN FORMAT EXECUTE  DATE SETTINGS EXECUTE  AUTO POWER OFF OFF  BEEP SOUND OFF  SEQUENTIAL NO. ON  EXECUTE OK |  |  |
| To select an item:                 | 1 Press the ▲▼ buttons to select the desired item.                                                                               |  |  |
| To select a setting value:         | 1 Press the ◀▶ buttons to select the desired item.                                                                               |  |  |
| When you have selected [EXE-CUTE]: | <ol> <li>Press the OK button.</li> <li>The following screen is displayed, so make the necessary settings.</li> </ol>             |  |  |
| To close the Setup Screen:         | 1 Switch the Mode Dial to another mode.                                                                                          |  |  |

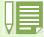

The sequence of operations is slightly different depending on the item for which the setting change is being made. For a detailed explanation of each of the items, see Section 6 .

# Section 2 Basic Shooting

The basics of shooting are explained here, from how to hold your camera to how to shoot still images and movies.

### **How to Hold the Camera**

If the camera moves when you press the shutter button, your still images might not come out clearly (due camera shake).

Hold the camera as below for best results.

1 Hold the camera with both hands and lightly press both elbows against your body.

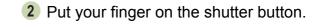

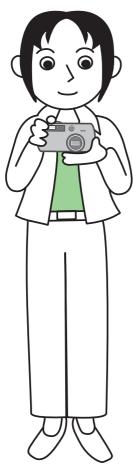

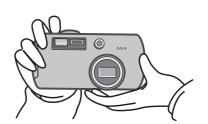

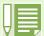

- Be careful when you are shooting not to get a finger, your hair, or the strap in front of the lens or the flash.
- To prevent camera shake, hold the camera securely with both hands when you shoot or use a tripod.

Consider using a tripod to prevent camera shake in the following situations:

- When shooting in a dark place, if you do not use the flash or if you use the Slow Synchro mode.
- · When you shoot with the zoom.

#### **How to Focus**

The area displayed on the LCD Monitor is shot as a still image or a movie.

When adjusting focus, press the shutter button halfway (half-press).

To adjust focus, follow the steps below.

- Point the lens toward the subject you want to shoot.
- Compose the picture on the LCD Monitor.
- 3 The focus is set at the center of the screen, so use the screen to center your subject.

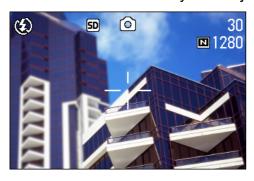

If the camera cannot automatically focus, the crosshairs in the center of the LCD monitor turn red and the auto-focus lamp in the lower left of the viewfinder blinks in green.

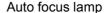

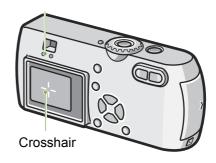

4 Half-press the shutter button.

The f-stop (aperture size) and shutter speed are displayed in the bottom part of the screen, and the camera focuses.

Once the shot is in focus, the exposure and white balance are fixed and the crosshair in the center of the LCD Monitor turns green, as does the auto-focus lamp in the lower left of the Viewfinder. Check one of these to make sure the subject is in focus.

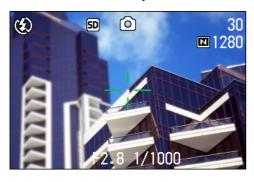

|                 | Color of crosshairs | Auto focus lamp |               |
|-----------------|---------------------|-----------------|---------------|
| Before          | White               | $\bigcirc$      | Off           |
| focusing        |                     |                 |               |
| Focused         | Green               |                 | On (green)    |
| Failed to focus | Red                 | -               | Blink (green) |

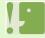

When the grid appears, the crosshairs do not appear in the middle of the LCD monitor. With the auto focus lamp, check that the shot is in focus.

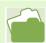

If the subject is not centered on your composition, see p.35.

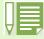

- There is another shooting method, which is to fully press the shutter once, without using the half-press method. Full-press shooting is good for capturing the moment. However, you cannot check that your shot is in focus while shooting. (see p.34)
- You can use the battery for a longer period of time by using the viewfinder and shooting in power-save mode (see p.114). In this mode, however, you cannot check the focus on the LCD monitor. Instead, observe the auto focus lamp (in the lower left of the viewfinder), which lights up in green when the shot is in focus.
- The range visible through the viewfinder and that being shot may deviate a little bit, depending on the shooting distance. To check the focusing or the shooting range accurately before shooting, please use the LCD monitor.

## **Shooting Still Images**

Use the Shooting Mode to take your still images.

There are two methods of using the shutter button, pressing the shutter in two stages (half-press) and pressing it all the way down at once (full-press). When you use half-press, you can confirm that your shot is in focus on the LCD Monitor. When you want to capture the moment, full-press is convenient.

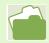

- · For how to shoot with Zoom, see p.43
- For how to shoot Close-ups, see p.45

## Check the Focus and Shoot (Half-press)

Buttons used here

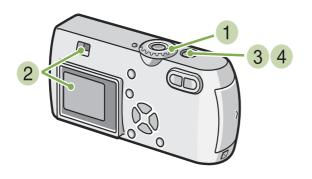

- 1 Turn the Mode Dial to (Shooting Mode).
- 2 Compose your shot either by looking through the Viewfinder or at the LCD Monitor.

3 Put the subject of your photo right in the center and press the shutter button half-way. The f-stop (aperture size) and shutter speed are displayed in the bottom part of the screen, and the camera focuses.

Once the shot is in focus, the exposure and white balance are fixed and the crosshair in the center of the LCD Monitor turns green, as does the auto-focus lamp in the lower left of the Viewfinder. Check one of these to make sure the subject is in focus.

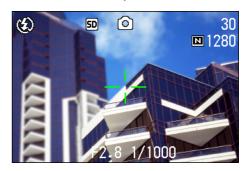

4 Gently press the shutter button all the way.

The still image you have taken freezes for a moment on the LCD Monitor and is recorded.

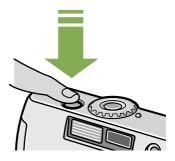

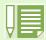

• When the image confirmation time is set to OFF, the still image you have taken does not appear on the LCD Monitor. See p.127.

# **Capture the Moment Shooting** (Full-press)

#### Buttons used here

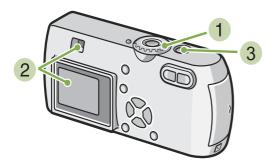

3 Put the subject of your photo right in the center and press the shutter button all the way.

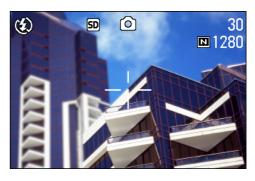

After the camera focuses automatically, the still image is taken and recorded.

- 1 Turn the Mode Dial to (Shooting Mode).
- 2 Compose your shot either by looking through the Viewfinder or at the LCD Monitor.

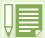

· Certain subjects are hard to bring into focus:

It may be impossible to bring the following subjects into focus.

- Subjects lacking contrast (the sky, a white wall, the hood of a car, etc.)
- · Flat two-dimensional objects with only horizontal lines and no significant protrusions
- · Quickly moving objects
- · Things in poorly lit places
- · Areas with strong backlighting, or reflections
- · Things that flicker, such as fluorescent lights

When you want to shoot subjects like this, first focus on an object the same distance as your subject and then shoot. (see p.35)

• When shooting in focus-poor conditions, use the Half-Press method.

## When the Subject is not Centered on Your Composition (Focus Lock)

When the subject of your composition is not centered, you can compose your picture after setting the focus and then shoot. This method is called "Focus-Lock."

Buttons used here

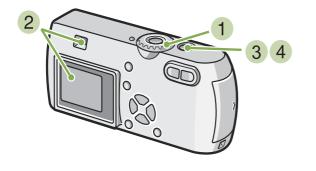

With the shutter half-pressed, compose your shot.

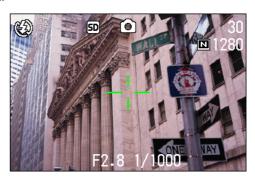

4 Gently press the shutter button all the way.

- 1 Turn the Mode Dial to (Shooting Mode).
- 2 Put the subject of your photo right in the center of the LCD Monitor or the Viewfinder and press the shutter button half-way. The f-stop (aperture size) and shutter speed are displayed in the bottom part of the screen, and the camera focuses.

Once the shot is in focus, the exposure and white balance are fixed and the crosshair in the center of the LCD Monitor turns green, as does the auto-focus lamp in the lower left of the Viewfinder. Check one of these to make sure the subject is in focus.

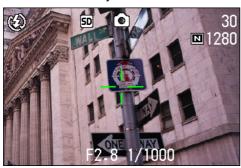

## **Shooting with Scenery-Matching**

If you use the Scene Mode, you can select from among six types of shooting modes and shoot automatically with optimal settings for the scene.

You can select a mode from the following six types, in Scene Mode.

#### **PORTRAIT**

This is best for taking pictures of people.

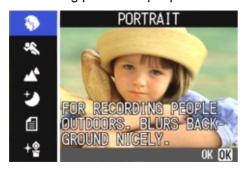

#### **SPORTS**

This is best for pictures of moving objects.

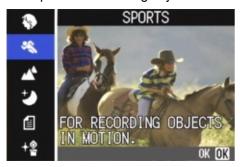

#### **LANDSCAPE**

This is best for scenery with a lot of blue sky or greenery.

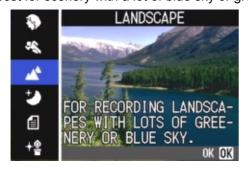

#### **NIGHTSCAPE**

Use when shooting night scenes. You can also shoot with people in the frame.

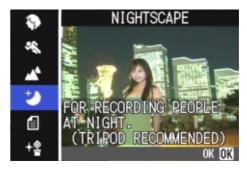

#### **TEXT MODE**

This is best for black and white subjects like printed documents. These still images are recorded as TIFF format files.

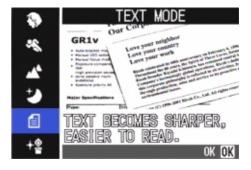

#### HIGH SENSITIVITY

This is best for taking pictures in dimly lit places.

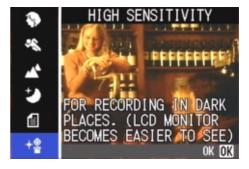

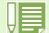

- You can set White Balance while in Scene Mode as well (see p.55), but it may not be possible to get the effect that matches a scene.

  Manual focus cannot be used in Scene Mode.
- In Scene Mode, those pictures displayed in the background of the explanation screen are just for effect.

To select a Scene Mode, follow the steps below.

Buttons used here

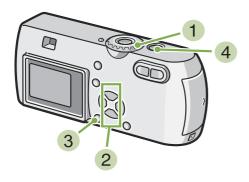

1 Turn the Mode Dial to **SCENE** (Scene Mode). The scene-selection screen appears.

2 Press the ▲▼ buttons to select the mode you want to use.

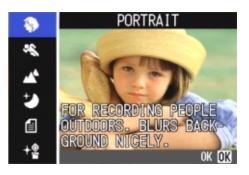

3 Press the OK button.

The camera switches to the Scene Mode shooting screen and the symbol of the Mode you selected is displayed in the top of the screen.

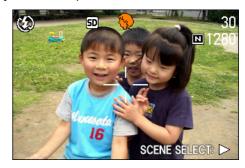

If you press the ▶ button, the scene selection screen is displayed and you can change the mode.

If you press MENU button, the shooting menu appears.

4 Press the shutter release button.

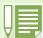

- If you switch the Mode Dial to (Shooting Mode), you can operate Shooting Mode as usual.
- If you return to Scene Mode again, the scene selection screen as previously used is displayed.
- In Text Mode, image size cannot be set to 640 × 480 pixels. If a photo is taken at the 640 × 480 setting, the size automatically becomes 1280 × 960 pixels.
- You can shoot an image with sound. (See p.51.)

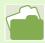

- When you want to change PIC QUALITY/SIZE in PORTRAIT/SPORTS/LANDSCAPE/NIGHTSCAPE/HIGH SENSITIVITY Modes, see p.60.
- To make changes to density in TEXT Mode, see p.78.
- To change the focus setting to manual or other, see p.64.
- To make changes to the White Balance settings, see p.55.

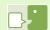

#### **TIFF File**

An image shot in TEXT Mode is stored in the TIFF file format. A TIFF file is smaller than a JPEG file in TEXT Mode only.

# **Combination of Scene Mode and Function**

Depending on the Scene Mode, the way functions work may differ from when in normal shooting mode. Refer to the table below.

| Mode Name        | Flash                      | Macro Shooting |  |
|------------------|----------------------------|----------------|--|
| PORTRAIT         | Initial setting: Flash Off | Disabled       |  |
| SPORTS           | Initial setting: Flash Off | Disabled       |  |
| LANDSCAPE        | Fixed on Flash Off         | Disabled       |  |
| NIGHTSCAPE       | Forced flash is disabled   | Disabled       |  |
|                  | Initial setting: Auto      |                |  |
| TEXT MODE        | Initial setting: Flash Off | Enabled        |  |
| HIGH SENSITIVITY | Initial setting: Flash Off | Enabled        |  |

# **Shooting with Multi-Shot**

If you switch to Multi-Shot, you can shoot consecutive images.

This is convenient when you want to capture the moment.

There are three ways to shoot Multi-Shots, "CONT", "SCONT" and "MCONT".

#### CONT (Multi-Shot)

As long as you hold the shutter button down, pictures continue to be taken.

The still images are recorded one file each, just as in normal shooting.

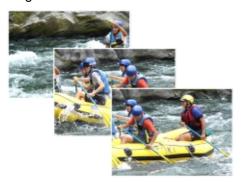

#### SCONT (S Multi-Shot)

Shoots a continuous stream of images. With just one full-press of the shutter, you can take 16 consecutive shots at 1/7.5 of a second intervals (a span of about two seconds).

The 16 still images are grouped together as a set and are recorded as one image file.

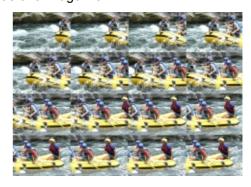

#### MCONT (M Multi-Shot)

The camera memorizes the scene while you hold the Shutter Button down, and once you release it the previous two seconds of shots are recorded.

The 16 still images are grouped together as a set and are recorded as one image file.

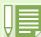

The maximum number of images that can be shot in Multi-Shot mode depends on the image size and picture quality settings as follows:

| F2048 | N2048 | F1280 | N1280 | N640 |
|-------|-------|-------|-------|------|
| 3     | 5     | 6     | 6     | 9    |

- While shooting with Multi-Shot, the LCD Monitor display turns off. Compose your picture and secure it using a tripod, or use the Viewfinder.
- The Picture Quality Mode and the Image Size Mode of SCONT and MCONT are F2048 or N2048.
- When shooting with Multi-Shot, sound recording function is not available (excluding SCONT and MCONT).

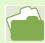

For how to view an S Multi-Shot or M Multi-Shot still image in Enlarged Display mode, see p.90.

# Making Multi-Shot Settings (CONT. MODE)

To make Multi-Shot settings, follow the steps below.

Buttons used here

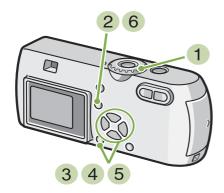

- 1 Turn the Mode Dial to (Shooting Mode).
- Press the MENU button. The Shooting menu is displayed.
- 3 Select [CONT. MODE] and press the ○K button.

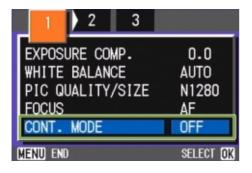

4 Press the ▲▼ buttons to select [CONT], [SCONT], or [MCONT].

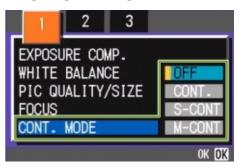

- 5 Press the OK button.
- 6 Press the MENU button.

  The Shooting Menu closes and the symbol is displayed above the screen.

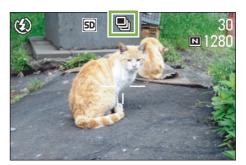

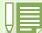

- When you want to return to normal, single-shot shooting, follow step 1 through 3, select [OFF] with step
   4 and press the O button.
- · The flash cannot be used.

#### **Shooting with Multi-Shot**

Buttons used here

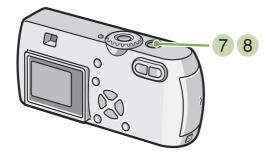

#### **Shooting with M Multi-Shot**

Buttons used here

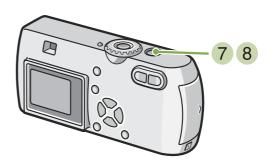

Operation continued from the previous page:

- 7 Compose your picture, then press and hold the shutter button.
  - As long as you hold the shutter button down, pictures continue to be taken.
- 8 As soon as you release the shutter button, shooting stops.

### **Shooting with S Multi-Shot**

Buttons used here

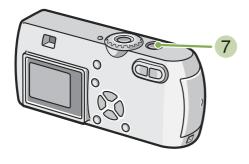

Operation continued from the previous page:

- 7 Compose your picture, then press and hold the shutter button. Storing to memory begins.
- 8 Release your finger from the shutter button.
  The camera takes images in memory from two seconds prior up to release of the shutter button.

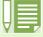

If you release the shutter button within two seconds from the time you first pressed it, the shots from the time you pressed the shutter until you released it will be recorded (the number of consecutive shots will be less than 16).

Operation continued from the previous page:

7 Compose your picture, then press the shutter button.

16 pictures are taken automatically.

# **Shooting Movies**

You can shoot movies in movie mode. You can select the image size, either 320 × 240, or 160 × 120 pixels.

The maximum shooting time of each is 30 seconds (320 × 240) and 120 seconds (160 × 120). Each movie you shoot is recorded as one AVI file.

To shoot a movie, follow the steps below.

Buttons used here

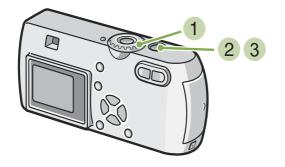

Press the shutter button. The camera starts recording. Recording continues until you press the shutter button again.

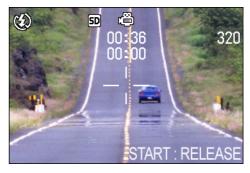

3 Pressing the shutter button again stops recording.

1 Turn the Mode Dial to 4 (Movie Mode).

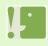

While shooting movies, operation sounds may be recorded.

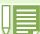

- The flash cannot be used.
- · While shooting movies, only Digital Zoom can be used.
- At the time you press the shutter button in Step 2, the shot comes into focus and the white balance is automatically fixed.

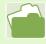

- To change the image size for movies, see p.63.
- For how to use the Digital Zoom, see p.44.

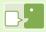

#### **AVI File**

This is a file format used to save movie data.

### **Shooting with the Zoom**

If you use the [4] (Telephoto):T/ [4] (Wide-angle):W buttons, you can alter the size of the subject in your photo without having to change your distance from the subject. (Equivalent to a 35mm camera's 35 to 105mm zoom.)

By pressing the (1) (Telephoto) button, the subject you see in the LCD Monitor and the Viewfinder becomes larger.

By pressing the [4] (Wide-Angle) button, the field in the LCD Monitor and the Viewfinder becomes wider.

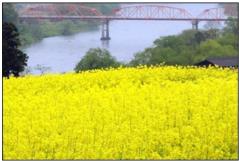

Telephoto Zoom

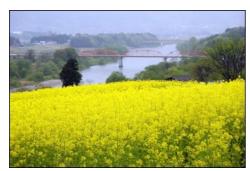

Wide-angle Zoom

To shoot with the zoom, follow the steps below.

Buttons used here

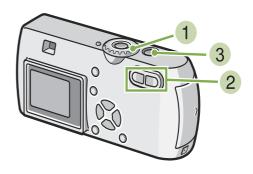

- 1 Turn the Mode Dial to (Shooting Mode).
- 2 Compose your picture while viewing either the LCD Monitor or the Viewfinder and zoom by pressing either the ♣3 button, or the ♣4 button.

A bar is displayed in the LCD Monitor indicating Zoom status.

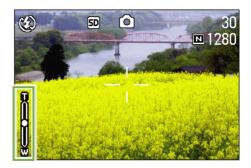

3 Press the shutter button.

### **Shooting with the Digital Zoom**

The Digital Zoom function enlarges images by processing them. When you use the digital zoom, pressing the (4) (Telephoto) button enlarges the subject even more than the specified enlargement ratio (optical zoom). (Maximum of 3.4 magnification.)

To shoot with the Digital Zoom, follow the steps below.

Buttons used here

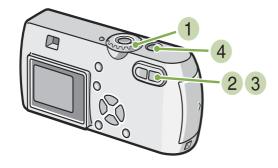

1 Turn the Mode Dial to (Shooting Mode).

Zoom in to the maximum by pressing the button, while viewing through the LCD Monitor.

A bar is displayed in the LCD Monitor indicating Zoom status.

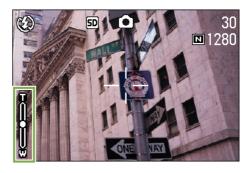

3 With the subject image enlarged to the end of the T side (Telephoto) on the Zoom Bar, release the ♣ button once and press ♣ button again and hold down.

The digital zoom is activated and the subject becomes larger.

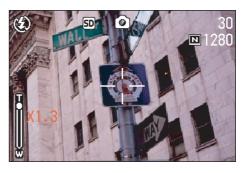

4 Press the shutter button.

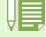

- The more you enlarge with the digital zoom, the lower the picture quality becomes.
- When using the digital zoom, compose your shot on the LCD Monitor.
- If you use the Mode Dial to change modes, the digital zoom setting is lost.
- To release the digital zoom, press the [+] (Wide-angle) button.
- Digital zoom cannot be used in TEXT MODE.

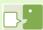

#### **Optical Zoom**

This function enlarges your subject by moving the lens, thus changing the focal length.

# **Shooting Close-ups (Macro Photo)**

If you use the (Macro) button, you can get up close with the lens and take a photo (Macro Photo). This is good for shooting flowers, insects and other small subjects, because you can get a close-up of one centimeter (1/2 inch) from your subject.

To shoot close-ups, follow the steps below.

Buttons used here

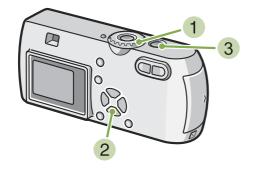

- 1 Turn the Mode Dial to (Shooting Mode).
- 2 Press the (Macro) button.

  The Macro symbol is displayed on the left side of the screen.

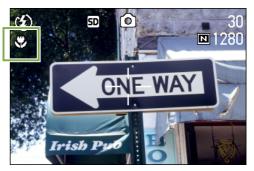

3 Press the shutter button.

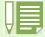

- When using the zoom, you can shoot close-ups up to the following distances.
   In Wide-Angle (W): Closest 1cm
   In Telephoto (T): Closest 16cm
- To get out of Macro Mode, press the (Macro) button again.
- During Macro Shooting, the Viewfinder cannot be used. Use the LCD Monitor.

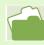

For how to use the Wide-angle Zoom, see p.43.

# **Recording Voice Memo**

You can record sound with the Caplio G3. Recorded sound is stored as a WAV file.

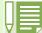

#### About where to record

When an SD Memory Card is not inserted, the camera records sounds in the internal memory; when an SD Memory Card is inserted, it records sounds on the SD Memory Card.

When no memory card is loaded

When an SD Memory Card is loaded

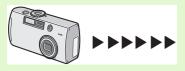

Records to internal memory

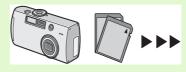

Records to SD Memory Card

To record sound, follow the steps below.

1 Turn the Mode Dial to 

(Voice Mode).

Buttons used here

2 Press the shutter button. Voice recording starts.

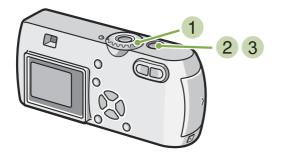

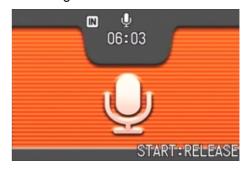

3 Half-press the shutter button to stop recording.

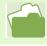

For how to play back sound, see p.86.

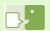

#### **WAV** file

This is one of file formats to store voice data.

# Section 3 Using Special Features for Improved Photography

This section describes how to change the various shooting-related settings.

# **Using the Flash**

If you press the **\$** (Flash) button, you can switch into Flash Mode (Flash, Flash Off, and other settings). Switch settings according to time, conditions and your preference, and shoot your pictures. The light of the flash can reach the following distances: in wide-angle, about 0.15 to 2.5 m, in telephoto, approximately 0.2 to 4.5 m.

You can check your Flash Mode setting by the symbol displayed on the upper left of the LCD Monitor.

#### Flash Mode Types

| Symbol     | Mode Name         | Description                                                                                                    |
|------------|-------------------|----------------------------------------------------------------------------------------------------|
| <b>(4)</b> | Flash Off         | The flash will not fire. Use when shooting where the use of flash is prohibited or when shooting with indoor lighting.                |
| ZAUTO      | Auto              | When your subject is poorly lit or backlit, the flash fires automatically.                                                            |
| •          | Red-eye reduction | When shooting images of people, the red-eye phenomenon, in which people's eyes appear red, is reduced.                                |
| 4          | Forced Flash      | The flash fires, whatever the light conditions are, when you shoot. Use when there is backlighting when shooting outside in daylight. |
| (4sion     | Slow Synchro      | The flash fires with the shutter speed slowed. Use when shooting images of people against a nightscape.                               |

To switch to Flash Mode, follow the steps below.

Buttons used here

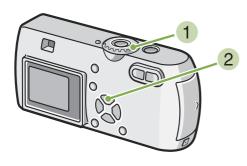

1 Turn the Mode Dial to (Shooting Mode).

Alternatively, turn the Mode Dial to SCENE (Scene Mode), and select a scene to have the camera ready.

2 Pressing the **\$** (Flash) button switches to Flash Mode.

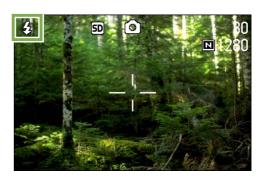

The flash starts recharging. While the flash is charging, the LCD Monitor goes off and the flash lamp blinks. Once charging is complete, the lamp goes off and it is possible to shoot.

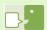

#### **Slow Synchronized**

When you shoot pictures in dark places and want to capture background as well, use this mode, which slows shutter speed and sets the flash to Flash Off.

#### Red-Eye

If you shoot with the **4** (flash) in a dark place, people's eyes will appear red. This is called the "red-eye" phenomenon.

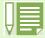

- · At purchase your camera is set to Flash Off.
- The settings are saved until you press the \$ (Flash) button to change them.
- When shooting movies or in Multi-Shot mode, the setting becomes Flash Off.
- When the camera is set to Flash Off or Slow Synchro Mode, the shutter speed is slowed, so the camera is subject to camera shake. Hold the camera firmly with both hands and shoot.
- · When in LANDSCAPE of Scene Mode, the flash setting is fixed to Flash Off.
- When in NIGHTSCAPE of Scene Mode, Forced Flash cannot be selected. Also, the initial setting value is Auto.
- If you press the flash button, even while the flash is charging, you can return to Flash Off mode. If you do this, flash charging is cancelled.

# **Using the Self-Timer**

You can set the Self-timer to shoot after either two or ten seconds. If the person who takes the photo wants to be in the still image as well, it is convenient to use a setting of ten seconds; a setting of two seconds is useful for preventing camera shake. Attach a tripod securely to the tripod mount on the bottom of the camera.

To shoot with the Self-timer, follow the steps below.

Buttons used here

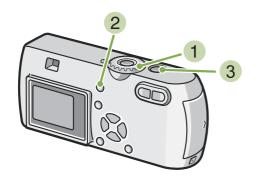

1 Turn the Mode Dial to (Shooting Mode).

2 Press the め (Self-timer) button.

The self-timer mode is switched on and the Self-timer symbol is displayed.

The "10" to the right of the symbol indicates the number of seconds. In this case, if you press the shutter button, the camera will shoot after 10 seconds.

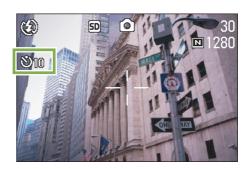

3 Press the shutter button.

The flash begins to blink and the Self-timer starts. After about ten seconds the camera takes the picture. About two seconds before it shoots, the time interval between blinks begins to shorten and the audio tone begins to beep.

After shooting, Self-timer mode switches off.

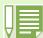

- Each press of the ᠔ (Self-timer) button, it selects a function in the following sequence: 10 sec, 2 sec, Self-timer Off, 10 sec, 2 sec...
- · Self-timer settings are released when the power is turned off.
- The focus is fixed when the shutter button is pressed.
- Pressing the 🖒 (Self-timer) button may clear the display on the LCD monitor in order to recharge the flash.

# **Shooting a Still Image with Sound (Image With Sound)**

You can shoot a still image with a voice memo. After the still image is stored, voice recording starts automatically and can continue for up to eight seconds. This function is useful for adding comments on the status or contents of subject. Even when shooting in Scene Mode, you can record a voice memo by displaying and setting the Shooting menu.

To shoot an image with sound, follow the steps below.

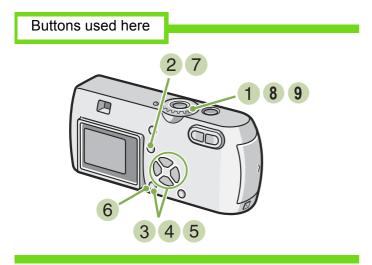

- 1 Turn the Mode Dial to 
  (Shooting Mode).
- 2 Press the MENU button. The Shooting menu appears..

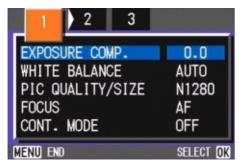

3 Press the **◄**▶ buttons to switch between displays as required.

4 Select [Image With Sound] and press the ○K button.

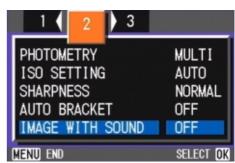

5 Press the ▲▼ buttons to select [ON].

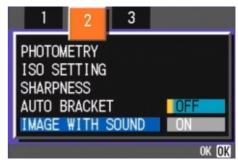

- 6 Press the ○K button.

  The setting for shooting with sound is complete.
- 7 Press the MENU button.
  The Shooting menu disappears and the cross-hair (shooting mark) appears.

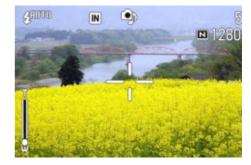

8 Press the shutter release button for shooting.
After shooting, the voice mark appears on the screen to indicate the recording status.

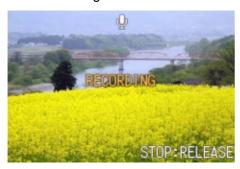

9 Press the shutter release button to stop recording.

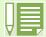

- · At purchase your camera is set to OFF.
- The camera has a microphone in the front.
- When the shooting mode is set to Multi-Shot (excluding S Multi-Shot and M Multi-Shot), sound recording function is not available.
- When shooting with sound, you cannot use Auto Bracket or White Balance Bracket.

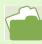

For how to play back sound recorded with a still image, see p.87.

# **Changing the Exposure (EXPOSURE COMP.)**

The exposure setting allows you to select brightness levels for your shots.

Normally, if your subject is centered, backlight compensation is automatically activated, and you can shoot with correct exposure. However, in the following cases, or when you intentionally want to change the exposure, you can change the exposure setting. Exposure can be specified in the range of -2.0 and +2.0.

#### For Backlighting

When the background is particularly bright, the subject will be dark (under-exposure).

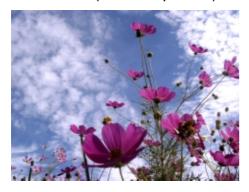

#### When your subject is whitish

When you photograph a subject that is mainly white, it will turn out entirely dark, with people appearing dark, and white objects appearing greyish.

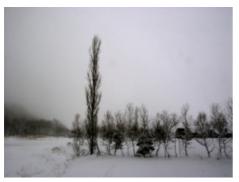

#### When your subject is darkish

When you photograph a subject that is mainly dark, it will turn out entirely bright (over-exposure), with people appearing white, and black objects appearing greyish. The same happens when you take photos of people in a spotlight.

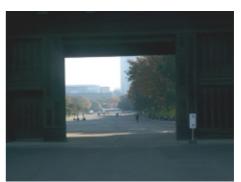

To make changes to exposure settings, follow the steps below.

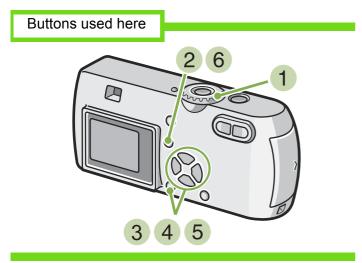

- 1 Turn the Mode Dial to 
  (Shooting Mode).
- 2 Press the MENU button. The Shooting menu appears.
- 3 Select [EXPOSURE COMP.] and then press the OK button.

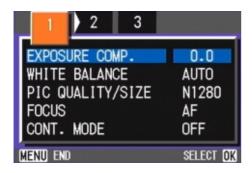

The Exposure Compensation bar appears.

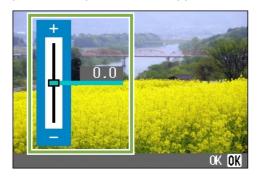

4 Press the ▲▼ buttons and specify a value.

Moving it to the - (minus) side makes darker. Moving it to the + (plus) side makes it brighter.

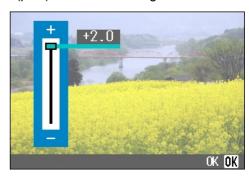

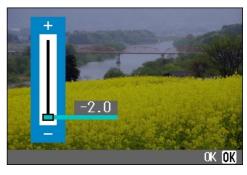

- Fress the OK button.
  Exposure Compensation settings are completed.
- 6 Press the MENU button.
  The Shooting Menu closes and the setting value appears in the right of the screen.

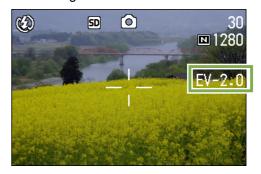

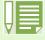

- At purchase your camera is set to 0.0. When it is set to 0.0, no value is displayed.
- Under backlighting conditions, if the subject is not centered in the shooting range, the camera does not recognize backlighting conditions. Use EXPOSURE COMP.

# **Using Natural and Artificial Lighting (WHITE BALANCE)**

With a normal camera, a white subject may not be reproduced as white depending on lighting around the subject.

Digital cameras have a function called White Balance, which automatically adjusts white balance so white subjects are reproduced as white. At purchase, the White Balance is set to "AUTO"; normally you does not need to change the setting, but if the camera is having difficulty adjusting, please change the setting.

#### Types of Modes you can Select

| Symbol        | Mode Name         | Description                                                                                     |
|---------------|-------------------|-------------------------------------------------------------------------------------------------|
| AUTO          | Auto              | Make adjustments automatically.                                                                 |
| <del>*</del>  | Daylight          | Select when shooting outdoors (Sunny) and White Balance fails to adjust properly.               |
| •             | Overcast          | Select when shooting in cloudy weather or shade and the White Balance fails to adjust properly. |
| - <u></u> \$- | Tungsten light    | Select when shooting under tungsten light and White Balance fails to adjust properly.           |
|               | Fluorescent light | Select when shooting under fluorescent light and White Balance fails to adjust properly.        |
| M             | One Push          | Manually set White Balance.                                                                     |

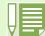

The following subjects may make it difficult for the camera to automatically adjust White Balance:

- · Single colored subjects
- · Subjects under multiple light sources

To make White Balance settings, follow the steps below.

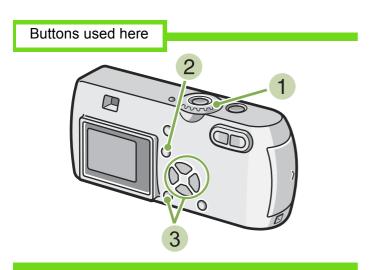

The Shooting menu (or the Movie menu) appears.

3 Press the Thutton to select IWHITE

2 Press the MENU button.

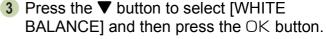

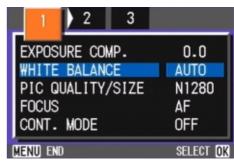

1 Turn the Mode Dial to ♠ (Shooting Mode).

When shooting in Scene Mode, set to SCENE (Scene Mode) and select Shooting Mode.

When shooting movies, set to ♠ (Movie Mode).

Buttons used here

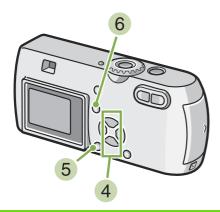

4 Press the ▲▼ buttons to select a mode.

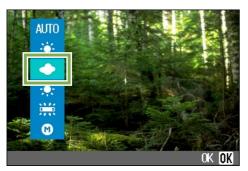

- 5 Press the OK button.
  White Balance settings are complete.
- 6 Press the MENU button.

  The Shooting Menu closes and the setting value is displayed on the upper left of the screen.

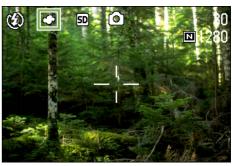

Only except for scene mode, This setting will be used for shooting until you change it.

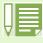

In Auto Mode, if the subject has limited white area, White Balance may not adjust properly. In this kind of situation add a white object to the composition.

■If you select M (One Push)

#### Buttons used here

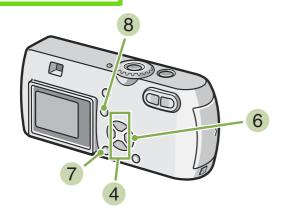

4 Press ▲▼ to select M (One Push).

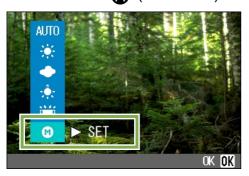

- 5 Point the camera at a piece of paper or something white under the lighting conditions for your picture.
- 6 Press the ▶ button. White Balance is set.
- 7 Press the OK button.
  White Balance settings are complete.
- 8 Press the MENU button.

  The Shooting Menu closes and the setting value is displayed on the upper left of the screen.

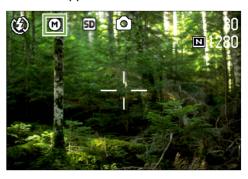

This setting will be used for shooting until you change it.

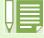

If you press the button in step 6, the screen refreshes showing the White Balance settings made. If the result is not as expected, repeat steps 5 and 6 to change the settings as many times as required.

# **Shooting Consecutively with Different White Balance** (WHITE BALANCE BRACKET)

Three images are automatically recorded.

The first image is reddish, the second one is equal to the current setting, and the third one is bluish.

To shoot with White Balance Bracket, follow the steps below.

Buttons used here

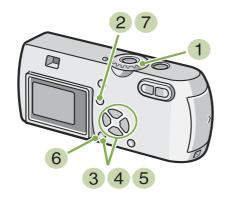

- 1 Turn the Mode Dial to 🗖 (Shooting Mode).
- 2 Press the MENU button. The Shooting menu appears..

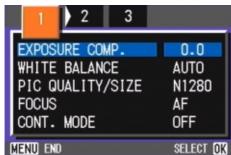

3 Press the ◀► buttons to switch between displays as required. 4 Select [Auto Bracket] and press the O button.

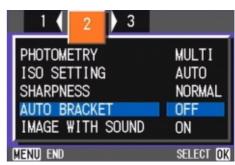

5 Press the !" buttons to select [WB-BKT].

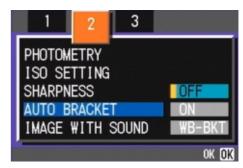

- 6 Press the OK button.
  White Balance Bracket settings are complete.
- 7 Press the MENU button.
  The Shooting menu disappears and the screen displays the set values.

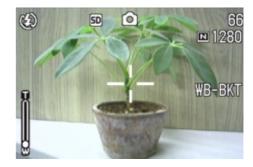

#### 8 Press the shutter button.

Three images (reddish, bluish, and equal to the current white balance) are automatically recorded. The three still images displayed on the LCD monitor immediately after shooting are reddish, equal to the current setting, and bluish from left.

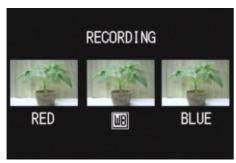

This setting will be used for shooting until you turn the power off.

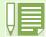

- At purchase your camera is set to OFF.
- This function is not available for shooting with sound, multi-shot shooting, or auto bracket shooting.
- Flashing is prohibited.
- · Time Exposure is set to OFF.

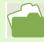

For how to change the white balance, see p.55.

# Choosing Picture Quality Mode/Image Size (PIC QUALITY/SIZE)

The size of stored still image and movie files depends on picture quality and size settings.

#### **About Picture Quality Mode**

When still images and movies are saved as image files, the image data is saved in a compressed file.

Picture Quality Mode specifies the compression ratio to use.

In Picture Quality Mode, there are two types, N (Normal) and F (Fine).

#### Normal Mode

The compression ratio is high, resulting in a small file. Normally, shooting is done in this mode.

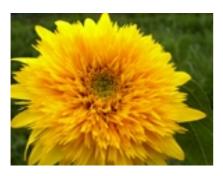

#### Fine Mode

The compression ratio is low, resulting in a large file, but the picture quality is better than in Normal Mode.

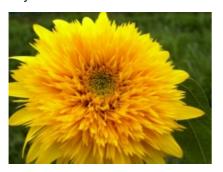

#### **About Image Size**

Image size relates to how large the image is. A small image is best for sending via email and using in home pages. When printing pictures, choose the larger size to obtain better results.

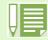

- Picture quality settings cannot be made for movies.
- Image sizes that can be set differ for still images and movies.

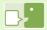

#### Image Files

Files containing still images and movies are called Image Files.

#### Saving

Recording data as a file on a medium such as internal memory or SD Memory Card is called "Saving". This is a term generally used in computing when recording on floppy discs or a hard drive.

# **Changing Picture Quality Mode/ Image Size of a Still Image**

Combining Picture Quality Mode and Image Size.

|      |            | Size      |          |         |
|------|------------|-----------|----------|---------|
|      |            | 2048×1536 | 1280×960 | 640×480 |
| Mc   | F (Fine)   | F2048     | F1280    |         |
| lode | N (Normal) | N2048     | N1280    | N640    |

Figures inside the bold frame indicate those shown on the screen.

There is no Fine Mode for 640×480.

For details, see p.157.

To make changes to Picture Quality Mode/Image Size, follow the steps below.

Buttons used here

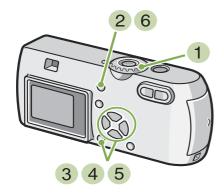

- 1 Turn the Mode Dial to (Shooting Mode).
  Alternatively, turn the Mode Dial to SCENE (Scene Mode) and select a mode to prepare the camera.
- 2 Press the MENU button. The Shooting menu appears.

3 Select [PIC QUALITY/SIZE] and then press the OK button.

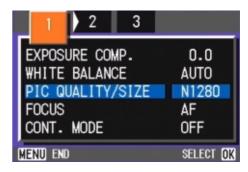

4 Press the ▲▼ buttons to select [PIC QUALITY/SIZE].

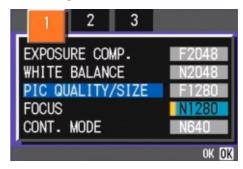

- 5 Press the OK button.
  Picture Quality/Image Size settings are completed.
- 6 Press the MENU button.

  The Shooting Menu closes and the setting value is displayed on the upper-right of the screen.

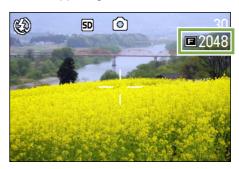

This setting will be used for shooting until you change it.

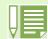

At purchase your camera is set to N1280.

# **Changing the Image Size for Shooting in TEXT Mode**

In TEXT Mode, you cannot set Image Quality Mode. The image size can be selected from 1280 × 960 and 2048 × 1536.

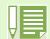

At purchase your camera is set to 1280 × 960.

To change the image size, follow the steps below.

#### Buttons used here

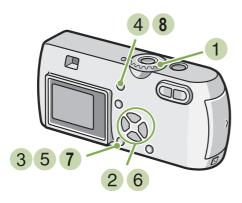

- 1 Turn the Mode Dial to **SCENE** (SCENE Mode).
  - The Scene selection screen appears.
- Press the AV buttons to select TEXT Mode.
- 3 Press the OK button.

  The display changes to the Shooting screen in SCENE Mode with the TEXT Mode mark at the upper part of the screen.

- 4 Press the MENU button. The Shooting menu appears.
- 5 Choose [Size] and press the OK button.

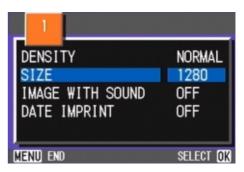

6 Press the ▲▼ buttons to select a size.

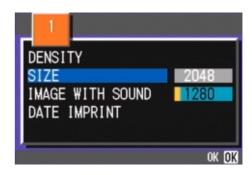

- 7 Press the OK button. The image size setting is complete.
- 8 Press the MENU button.
  The Shooting menu disappears and the setting is displayed at the upper right of the screen.

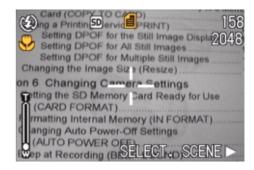

# **Changing the Image Size of a Movie**

Image Quality Mode settings cannot be made for movies.

Two Image sizes are available:  $320 \times 240$ , and  $160 \times 120$  pixels.

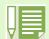

At purchase, your camera is set to 320 × 240.

To make changes to Image Size, follow the steps below.

Buttons used here

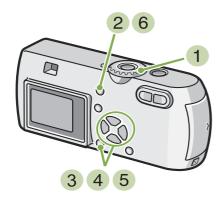

- 1 Turn the Mode Dial to 📛 (Movie Mode).
- 2 Press the MENU button. The Shooting menu appears.

3 Select [MOVIE SIZE] and then press the OK button.

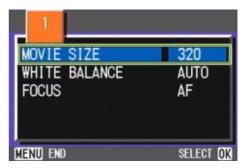

4 Press the ▲▼ buttons to select Size.

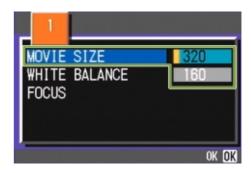

- Fress the OK button. Movie Size settings are complete.
- 6 Press the MENU button.

  The Shooting Menu closes and the setting value is displayed on the upper-right of the screen.

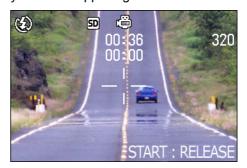

# **Manual Focus Shooting (FOCUS)**

When Auto-Focus does not focus as desired, you can focus manually (Manual Focus). You can also shoot with a fixed shooting distance. When using a fixed shooting distance, it can be set to either Snapshot or Infinity ( $\infty$ ).

### **Manual Focus Shooting**

For Manual Focus Shooting, follow the steps below.

Buttons used here

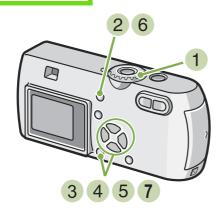

- 1 Turn the Mode Dial to □ (Shooting Mode). When shooting movies, set to □ (Movie Mode).
- 2 Press the MENU button. The Shooting menu appears.
- 3 Select [FOCUS] and press the OK button.

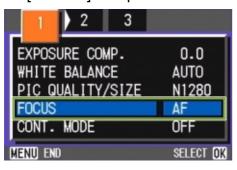

4 Press the ▲▼ buttons to select [MF].

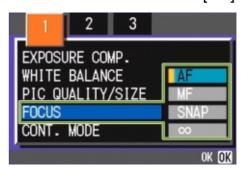

- 5 Press the OK button. Focus settings are complete.
- 6 Press the MENU button. The Shooting Menu closes and "MF" is displayed on the upper part of the screen.

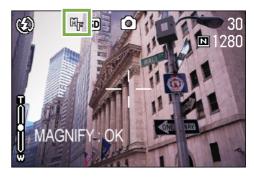

7 Press the ◀▶ buttons to focus the camera. If you press the ◀ button, the focus moves closer. If you press the ▶ button, the focus moves further away.

Manual Focus is used for shooting until you change the settings.

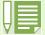

- At purchase your camera is set to AF (Auto-Focus).
- When using Manual Focus, if you press the OK button, you can enlarge the central part of the LCD Monitor, which makes it easier to focus. However, it cannot be used for Interval Shooting.
- · Manual focus cannot be used in Scene Mode.
- Quick Review (p.80) cannot be used in Manual Focus Mode.

# **Shooting at a Fixed Distance**

To shoot with the shooting distance fixed, follow the steps below.

Buttons used here

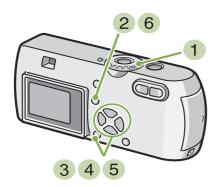

- 1 Turn the Mode Dial to ♠ (Shooting Mode).

  When shooting in Scene Mode, set to SCENE (Scene Mode) then select a Shooting Mode.

  When shooting movies, set to ♠ (Movie Mode).
- 2 Press the MENU button. The Shooting menu appears.
- 3 Select [FOCUS] and then press the OK button.

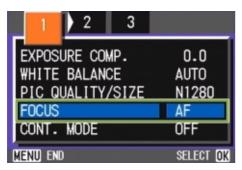

4 Press the ▲▼ buttons to select [SNAP] or [∞] (Infinity).

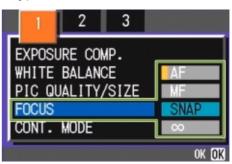

- 5 Press the OK button. Focus settings are complete.
- 6 Press the MENU button.

  The Shooting Menu closes and the specified value is displayed on the upper part of the screen.

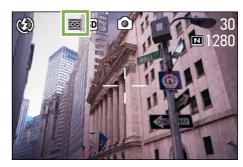

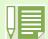

- Selecting [SNAP] will fix the shooting distance to 2.5 meters.
- Selecting [ ∞ ] will fix the shooting distance to infinity. This feature is useful to shoot a distant view.

### **Changing the Light Metering (PHOTOMETRY)**

You can change the metering method (the range to use for metering) to determine the exposure value. There are three Light Metering Methods available: MULTI, CENTRE, and SPOT.

#### MULTI (No Symbol)

The entire shooting range is divided into 256 partitions, and subjected to photometry for overall decision.

At purchase, your camera is set to this method.

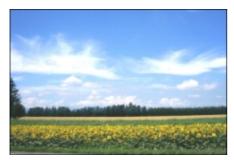

#### CENTER(國)

The light metering is determined by a measurement of the whole, with the central part emphasized.

Use this when the brightness of the center and surroundings are different.

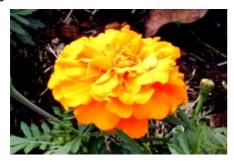

#### SPOT(固)

Light metering is determined by measuring only the central part.

Use this setting when you want to use the brightness of the center. It is useful if there is marked difference in contrast or backlighting.

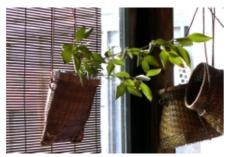

To select light metering method, follow the steps below.

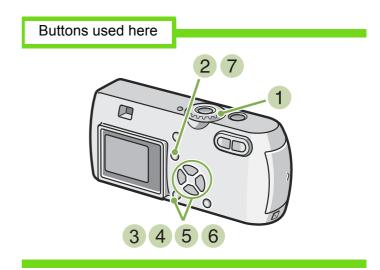

- 1 Turn the Mode Dial to (Shooting Mode).
- 2 Press the MENU button. The Shooting menu appears.

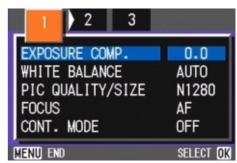

3 Press the ◀► buttons to switch between displays as required. 4 Select [PHOTOMETRY] and then press the OK button.

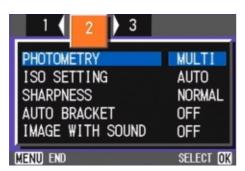

5 Press the ▲▼ buttons to select the desired setting.

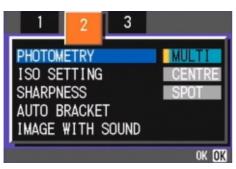

- 6 Press the OK button.
  Light Metering Method setting is complete.
- 7 Press the MENU button.
  The Shooting Menu closes and the specified value is displayed on the left side of the screen.

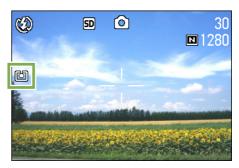

This setting will be used for shooting until you change it.

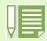

· At purchase, the setting is Multi.

# **Sensitivity Settings (ISO SETTING)**

You can shoot set the sensitivity (ISO SETTING) of your camera according to your preferences. To fix the shooting sensitivity, select from among the following four settings: ISO125, ISO200, ISO400, and ISO800

To set sensitivity, follow the steps below.

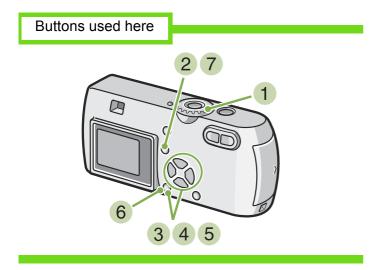

- 1 Turn the Mode Dial to 
  (Shooting Mode).
- 2 Press the MENU button. The Shooting menu appears.

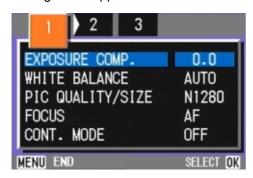

3 Press the ◀► buttons to switch between displays as required. 4 Select [ISO SETTING] and then press the OK button.

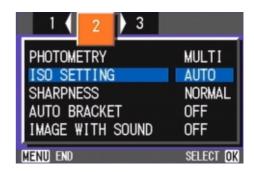

5 Press the ▲▼ buttons to select [ISO SETTING].

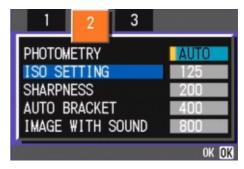

- 6 Press the OK button. ISO settings are completed.
- 7 Press the MENU button.
  The Shooting Menu closes and the setting value is displayed on the right of the screen.

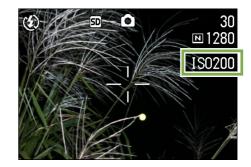

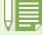

- At purchase, the sensitivity is set to Auto.
- When shooting in a dark place without using the flash, raising the sensitivity enables you to give a subject more brightness.
- If you increase the ISO Sensitivity, it becomes possible to shoot under low light conditions, but your pictures may become grainy. The higher the ISO Sensitivity, the grainier your pictures are likely to become, so it is necessary to exercise caution.

# **Changing the Edge Quality of Still Images (SHARPNESS)**

You can change the definition of your still images to either sharp or soft.

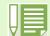

At purchase, your camera is set to Normal.

To make changes to the sharpness of still images, follow the steps below.

Buttons used here

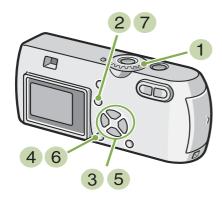

- 1 Turn the Mode Dial to (Shooting Mode).
- 2 Press the MENU button. The Shooting menu appears.

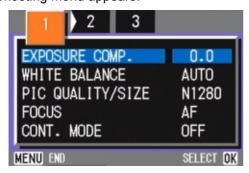

3 Press the **◄** buttons to switch between displays as required.

4 Select [SHARPNESS] and then press the OK button.

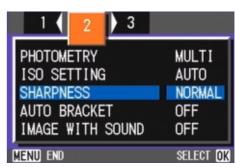

5 Press the ▲▼ buttons to select the desired setting.

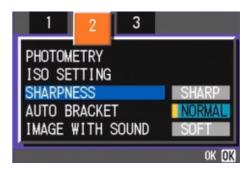

- 6 Press the OK button.

  Sharpness settings are complete.
- 7 Press the MENU button.
  The Shooting Menu closes and the setting value is displayed on the right of the screen.

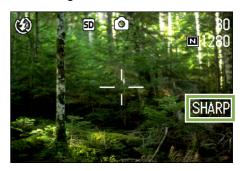

# **Shooting Consecutively with Different Exposures (AUTO BRACKET)**

The Auto Bracketing function automatically shoots three consecutive shots, with the specified exposure value as standard, at three exposure levels, at -0.5EV, +/-0, and +0.5EV.

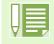

- At purchase, this feature is set to OFF.
- This function is not available for shooting with sound.

To shoot with Auto Bracket, follow the steps below.

Buttons used here

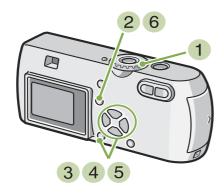

- 1 Turn the Mode Dial to 
  (Shooting Mode).
- 2 Press the MENU button. The Shooting menu appears.

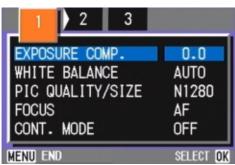

3 Press the **◄** buttons to switch between displays as required.

4 Select [AUTO BRACKET] and then press the OK button.

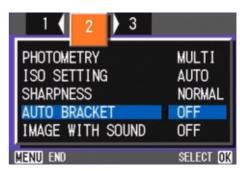

5 Select [ON] and then press the OK button.

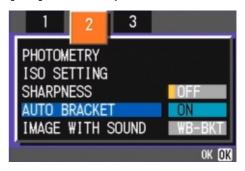

6 Press the MENU button.

The Shooting Menu closes and [AB] is displayed on the left side of the screen.

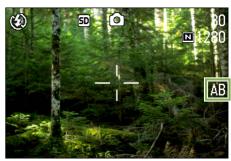

#### 7 Press the shutter button.

Three consecutive shots are taken, with the specified Exposure Compensation value as the standard, at -0.5EV, +/-0, and +0.5EV.

After shooting, the three shots are displayed on the LCD Monitor. They are from the left, -0.5EV, the standard compensation value, and +0.5EV.

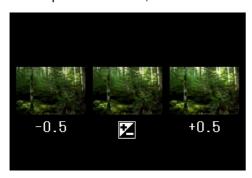

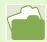

- For how to change the Exposure Compensation see p.53.
- For how to change the White Balance see p.55.

# **Setting the Exposure Time (TIME EXPOSURE)**

If you set the camera to TIME EXPOSURE, when you shoot, the shutter stays open for the time specified.

By setting an exposure time, you can capture the track of moving subjects such as fireworks and car lights, when you shoot a night scene. You can select an exposure time of 1, 2, 4 or 8 seconds.

To set the exposure Time, follow the steps below.

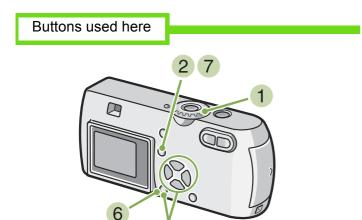

- 1 Turn the Mode Dial to (Shooting Mode).
- 2 Press the MENU button. The Shooting menu appears.

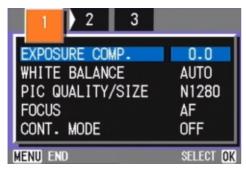

3 Press the ◀► buttons to switch between displays as required. 4 Select [TIME EXPOSURE] and then press the OK button.

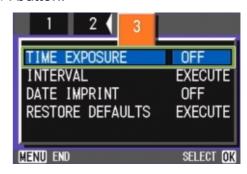

5 Press the ▲▼ buttons to select Exposure Time.

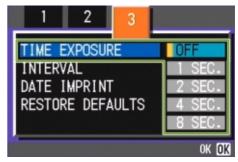

- 6 Press the OK button. Exposure Time settings are completed.
- 7 Press the MENU button.
  The Shooting Menu closes and the specified value is displayed on the bottom of the screen.

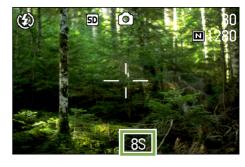

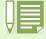

- · At purchase, the setting is OFF.
- When the camera is set to Exposure Time, the shutter speed is slowed, so the camera is subject to camera shake. Hold the camera firmly with both hands when you shoot.
- If you set Exposure Time before shooting, the display on the LCD monitor remains cleared during shooting.

# **Shooting Pictures Automatically at Set Intervals** (INTERVAL)

You can set the camera to automatically take pictures at fixed intervals. The interval between shots You can set the shooting interval to 30 seconds to 3 hours in increments of 30 seconds.

For Interval Shooting, follow the steps below.

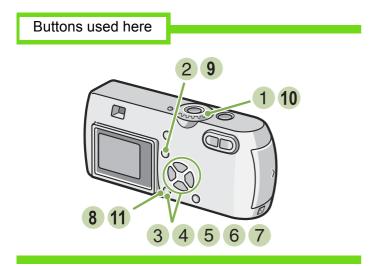

- 1 Turn the Mode Dial to 
  (Shooting Mode).
- 2 Press the MENU button. The Shooting menu appears.

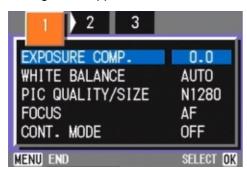

3 Press the ◀► buttons to switch between displays as required. 4 Select [INTERVAL] and then press the OK button.

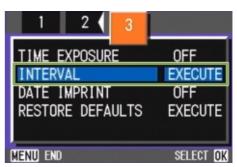

5 Press the ▲▼ buttons to specify the length of time.

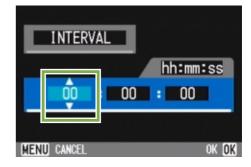

- 6 Press the ▶ button to move to the minutes setting, then use the ▲▼ button to set the minutes.
- Press the ▶ button to move to the seconds setting, then press the ◀▶ buttons to set the seconds.
- 8 Press the ○K button. Interval Shooting settings are completed.

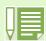

When Interval Shooting is on, even when Multi-Shot is set to [CONT], [MCONT], consecutive shooting is automatically switched off.

9 Press the MENU button.

The Shooting Menu closes and "Interval" is displayed on the upper part of the screen.

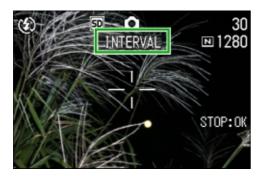

- 10 Press the shutter button.
  A picture is taken every time the fixed interval elapses.
- 11 To stop shooting, press the OK button.

Interval Shooting settings are cleared when the power is turned off.

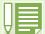

- In steps (5) to (7), if you press the ▲▼ buttons, you can quickly raise or lower the setting value.
- If you use batteries for power, you may exhaust the batteries. Using the AC Adaptor (sold separately) is recommended.
- Even during Interval Shooting, if you press the shutter button, the camera will shoot as usual. However, Interval Shooting Mode is unaffected. After shooting, once the time specified in Interval Shooting elapses, the next shot is taken.
- Depending on Picture Quality Mode and Flash Mode settings, the shooting interval may become longer than the time set.

#### Inserting the Date into a Still Image (DATE IMPRINT)

You can stamp the date on the bottom right of your still images. You can choose to display the date in one of two formats, Date (Y/M/D) or Date and Time (Y/M/D/H:M).

To enter the date or date and time, follow the steps below.

Buttons used here

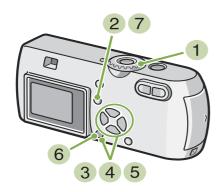

- 1 Turn the Mode Dial to (Shooting Mode).
- 2 Press the MENU button. The Shooting menu appears.

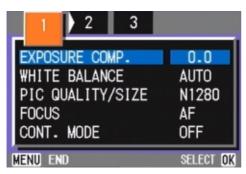

3 Press the ◀► buttons to switch between displays as required. 4 Press the ▼ button to select [DATE IMPRINT] and then press the OK button.

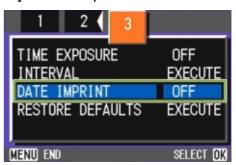

- Fress the ▲▼ buttons to select the desired setting.
- 6 Press the OK button.
  The Date Imprint settings are completed.
- 7 Press the MENU button.

The Shooting Menu closes and DATE is displayed on the bottom right of the screen.

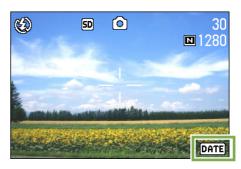

This setting will be used for shooting until you change it.

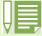

- If the date and time have not been set, DATE IMPRIMNT cannot be used. First make the date and time settings.
- DATE IMPRINT cannot be used with movies.
- If you wish to add a Date Imprint when shooting in TEXT MODE (while in Shooting Mode), make the settings as described above.

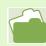

For how to set date and time, see p.14.

# Returning the Shooting Menu Settings to their Defaults (RESTORE DEFAULTS)

You can restore the Shooting Menu defaults, returing the settings to what they were at the time of purchase.

To restore the Shooting Menu to its initial settings, follow the steps below.

Buttons used here

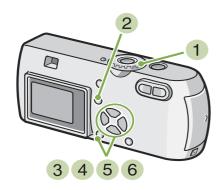

- 3 Press the ◀► buttons to switch between displays as required.
- 4 Select [RESTORE DEFAULTS] and then press the OK button.

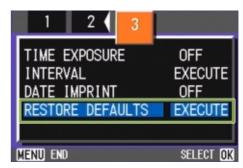

5 Press the ▶ button to select [YES].

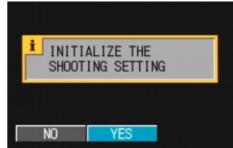

- 1 Turn the Mode Dial to 🗖 (Shooting Mode).
- 2 Press the MENU button. The Shooting Menu appears.

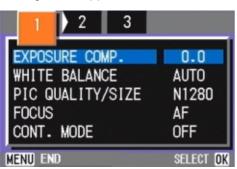

6 Press the OK button.

The display indicates the camera is restoring the initial settings; once it is finished, you return to the Mode screen.

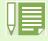

The default settings are maintained even when the camera is turned off, with the exceptions of Interval Shooting and Auto Bracket settings.

#### **Displaying the Grid Guide on the LCD Monitor**

When you want to shoot an image evenly in the vertical or horizontal direction, it is convenient to display the Grid Guide (calibration scale) and make your composition.

The Grid Guide is made of lines that divide the LCD Monitor screen into thirds both vertically and horizontally. The Grid Guide is displayed only as an aid in shooting and is not part of the picture. With the Grid Guide Display on, symbols (see p.20) will be displayed only for a few seconds right after pressing Self-Timer, Flash or Macro buttons.

To display the Grid Guide, follow the steps below.

3 Press the DISPLAY button. The Grid Guide appears.

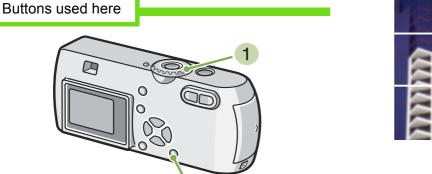

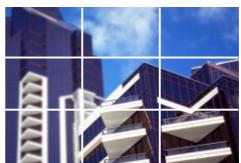

- 1 Turn the Mode Dial to 🗖 (Shooting Mode).
- 2 Press the DISPLAY button. The symbol display disappears.

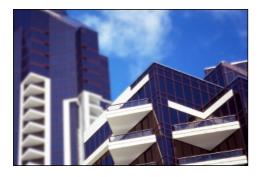

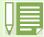

Every time you press the DISPLAY button, the view cycles in the sequence of No Display, Grid Guide, LCD Monitor Off, Normal Symbol Display, No Display.

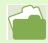

For how to switch the screen display, see p.21.

#### **Changing Shading for Shooting Text (DENSITY)**

When you are shooting text, you can change the DENSITY settings. You can select from DEEP, NORMAL and LIGHT.

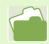

For information on how to shoot text, see p.36.

To make changes to the DENSITY, follow the steps below.

Buttons used here

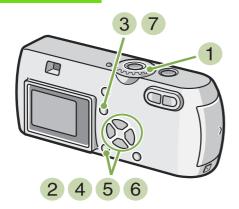

- 1 Turn the Mode Dial to **SCENE** (Scene Mode). The Scene selection screen appears.
- Press the ▲▼ buttons to select the text mode and then press the ○K button.

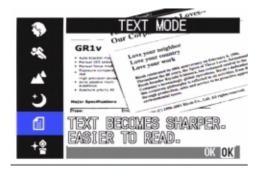

- 3 Press the MENU button. The Shooting menu appears.
- 4 Select [DENSITY] and then press the OK button.

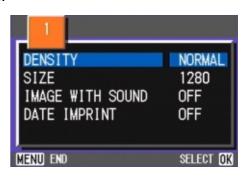

5 Press the ▲▼ buttons to select the desired density setting.

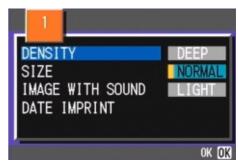

- 6 Press the OK button.
  Density settings are complete.
- 7 Press the MENU button.
  The display returns to the shooting screen.

The value of the DENSITY settings will not be displayed. This setting will be used for shooting until you change it.

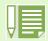

At purchase, the density is set to Normal.

# Section 4 Playing Back Still Images, Movies, and Sounds

You can display still images or movies on the LCD Monitor, or hear a recorded sound from the speaker, and check them.

This chapter explains how to display a still image or movie or to play back sound.

It is recommended that you plug in the AC Adaptor whenever viewing still images or movies on the LCD Monitor.

#### **Viewing the Photo You Just Took**

Right after shooting a still image, if you want to see it immediately, you can display the shot in Shooting Mode. This function is called Quick Review.

For movies, the first frame appears as a still image.

To display the still image you just took, follow the steps below.

Buttons used here

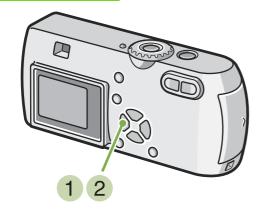

1 While still in the Shooting Mode, press the (Quick Review) button.

The still image you just took is displayed on the LCD Monitor.

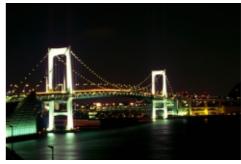

2 Press (Quick Review) again and the camera is ready to shoot.

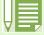

- Once the power is turned off, the Quick Review function can no longer recall the most recently taken image.
- During a quick review, press the shutter button to return to the Shooting screen.
- The quick review function is not available in Manual Focus Mode (see p.64).
- From an image with date in TEXT Mode, the date can be displayed in Playback Mode only.

### Displaying an Enlarged View of the Still Image Displayed

The still image you displayed with the (Quick Review) button can be displayed enlarged up to 3.4 times using the (Enlarged View) button.

To view still images in the enlarged display mode, follow the steps below.

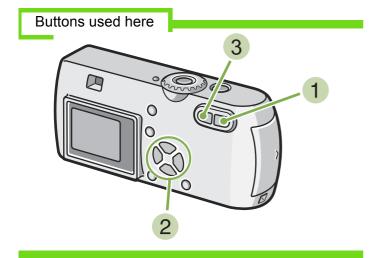

1 Press the Q (Enlarged View) button.

The still image is enlarged. One part of the still image is displayed on the LCD Monitor.

The enlargement ratio changes each time you press the  ${\sf Q}$  button.

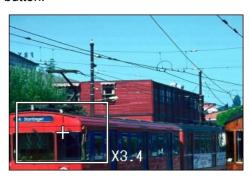

| Enlargeing                             | Q button          |
|----------------------------------------|-------------------|
| Reducing                               | <b>■</b> button   |
| Moving to the part you want to display | <b>▲▼♦</b> button |

2 To return to the original display, press the 
(Thumbnail Display) button for the equal size and then the 

(Quick Review) button.

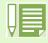

Movies cannot be displayed enlarged.

#### Deleting the Displayed Still Image or Movie

The movie or still image you displayed using the (Quick Review) button can be deleted by pressing the (DELETE) button.

To delete a still image or movie that is displayed, follow the steps below.

Buttons used here

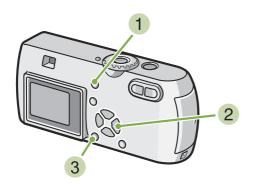

- 1 While using the Quick Review function, press the Ⅲ (Delete) button.
- 2 Press the ▶ button to select [DELETE].

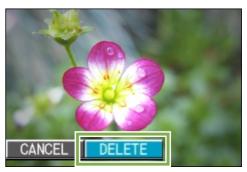

3 Press the ○K button. The display indicates that deleting is in process; once finished, you return to the shooting screen.

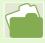

For selecting and deleting still images and movies, see p.94.

#### **Viewing a Still Image or Movie**

When you take a still image or movie, it is immediately stored in internal memory or on an SD Memory Card. Still images and movies in internal memory or on an SD Memory Card can be displayed on the LCD Monitor.

### Viewing Still Images Recorded on an SD Memory Card

To view still images, follow the steps below.

Buttons used here

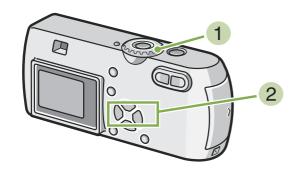

1 Turn the Mode Dial to ► (Playback Mode). The last still image taken is displayed.

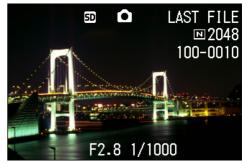

For movies, the first frame is displayed as a still image.

2 Move to the still image you want to view using the **◄**▶ buttons.

If you press the ▶ button, you can view the next still image or movie.

If you press the ◀ button, you can view the previous still image or movie.

If you press and hold either the ◀ or the ▶ button, you can move quickly between images.

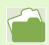

For information displayed on the screen during playback, see p.20

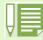

• Images are played back from the following recording media:

When no memory card is loaded

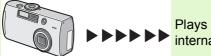

Plays back from internal memory

When an SD Memory Card is loaded

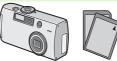

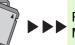

Plays back from SD Memory Card

### Viewing Still Images Recorded on Internal Memory

To view still images recorded on internal memory, follow the steps below.

Buttons used here

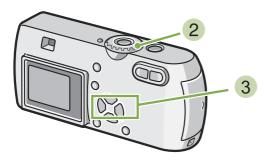

- 1 If an SD Memory Card is loaded, turn off the power, remove the SD Memory Card and turn the power back on.
- 2 Turn the Mode Dial to ► (Playback Mode). The last still image taken is displayed. For movies, the first frame is displayed as a still image.
- Move to the still image you want to view using the ◀► buttons.

If you press the ▶ button, you can view the next still image or movie.

If you press the  $\blacktriangleleft$  button, you can view the previous still image or movie.

If you press and hold the ◀▶ buttons, you can move quickly between images.

#### **Viewing Movies**

To view movies, follow the steps below.

Buttons used here

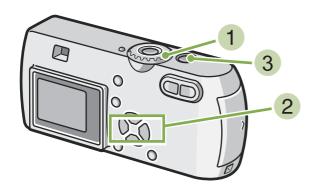

- 1 Turn the Mode Dial to ► (Playback Mode). The last still image taken is displayed. For movies, the first frame is displayed as a still image.
- 2 Move to the movie you want to see using the buttons.

If you press the ▶ button, you can view the next still image or movie.

If you press the ◀ button, you can view the previous still image or movie.

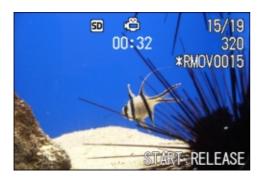

3 Press the shutter button.

Playback begins. The elapsed playback indicator or the elapsed time is displayed on the LCD Monitor.

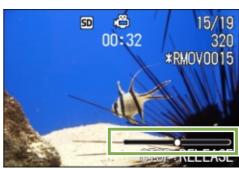

| Fast Forward   | Press the [4] (telephoto) button during play.            |
|----------------|----------------------------------------------------------|
| Rewind         | Press the [4] (Wide-Angle) button during play.           |
| Pause/Playback | Press the shutter button.                                |
| Slow Playback  | Go on pressing the [4] (telephoto) button during pause.  |
| Slow Rewind    | Go on pressing the [4] (Wide-Angle) button during pause. |
| Next frame     | Press the 🚺 (telephoto) button during pause.             |
| Previous frame | Press the [4](Wide-Angle) button during pause.           |

### Adjusting the Movie Sound Volume

To adjust the volume, follow the steps below.

- 1 Press the **◆** buttons. The volume adjustment bar appears.
- Press the ▲▼ buttons to adjust the volume. The volume can be set to nine levels. The setting will be used until you change it.

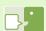

#### **Movie Frames**

Movies are made up of many frames which seem to move when displayed at high speed.

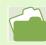

For information displayed on the screen during playback, see p.20.

#### **Playing Back Sound**

You can play back sound recorded in Voice Memo Mode or recorded with a still image.

#### **Playing Back Sound**

To play back sound recorded in Voice Memo Mode, follow the steps below.

Buttons used here

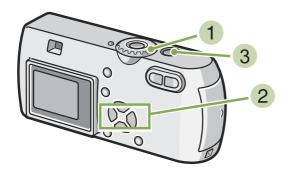

1 Turn the Mode Dial to ▶ (Playback Mode). The last still image is displayed..

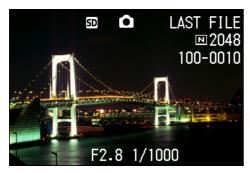

For a movie, the first frame is displayed as a still image.

2 Press the **◄** buttons to select a sound file for playback (speaker icon).

Press the ▶ button to display the next file.

Press the ◀ button to display the previous file.

Hold the **◄**▶ buttons down for fast positioning..

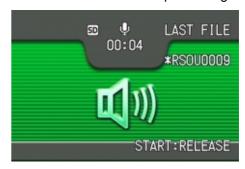

3 Press the shutter button. The sound is played back.

|            | Press the 🗐 (telephoto) button during playback.    |
|------------|----------------------------------------------------|
|            | Press the [4] (Wide-Angle) button during playback. |
| Pause/Play | Press the shutter button.                          |

### Playing Back Sound Attached to a Still Image

To play back sound attached to a still image, follow the steps below.

#### Buttons used here

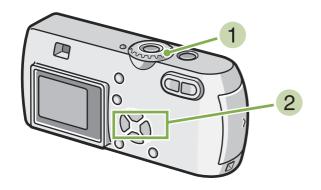

1 Turn the Mode Dial to ► (Playback Mode). The last still image is displayed.

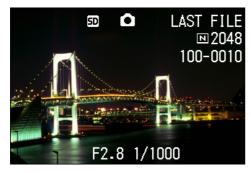

For a movie, the first frame is displayed as a still image.

2 Press the ◀► buttons to select a still image with sound for viewing.

Press the button to display the next file.

Press the ◀ button to display the previous file.

Hold the ◀▶ buttons down for fast movement.

3 Press the shutter button.

Playback starts.

To stop playback, press the shutter button or the \_ button.

#### **Adjusting the Volume**

To adjust the volume, follow the steps below.

Buttons used here

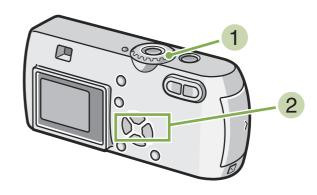

Press the ▲▼ buttons.
 The volume adjustment bar appears...

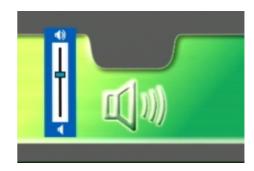

Press the ▲▼ buttons to adjust the volume. The volume can be set to nine levels. The setting will be used until you change it.

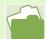

- For how to record sound, see p.46.
- For how to shoot a still image with sound, see p.51.

#### **Viewing at a Glance**

The LCD Monitor screen is split into six thumbnail images, allowing you to view your still images or movies at one glance (Thumbnail Display). If you select a still image or movie you want to see from Thumbnail Display Mode, you can view it normally with just the one shot displayed.

To view the Thumbnail Display and select the still image for viewing, follow the steps below.

Buttons used here

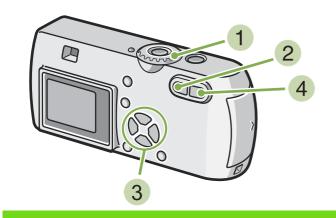

1) Turn the Mode Dial to (Playback Mode). The last still image taken is displayed.

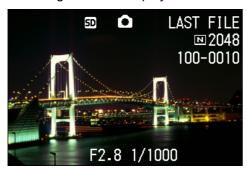

For movies, the first frame is displayed as a still image.

2 Press the 🖼 (Thumbnail Display) button. The screen is split into six sections. Still images and movies (the first frame) are displayed in a reduced size.

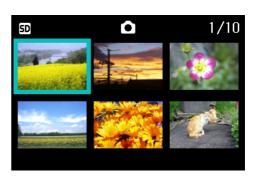

- 3 Press the ▲▼◀▶ buttons to select the still image or movie you want to display.
- 4 Press the Q (Enlarged View) button. The still image or movie you selected is displayed.

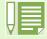

In Thumbnail Display mode, text files are displayed in blue.

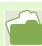

For how to select and delete still images in the Thumbnail Display screen, see p.96.

For how to select and protect (protect from deleting) still images in the Thumbnail Display screen, see p.100.

For how to select still images and make Print Service settings in the Thumbnail Display screen, see p.104.

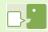

#### Thumbnail Display

A thumbnail display is a reduced display. This is a method commonly used for displaying many images at a glance.

#### **Enlarged Viewing**

When you are displaying a still image, if you press the Q (Enlarged View) button, you can display the still image up to 3.4 times larger.

To view still images in Enlarged Display Mode, follow the steps below.

Buttons used here

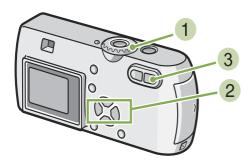

1 Turn the Mode Dial to ► (Playback Mode). The last still image taken is displayed.

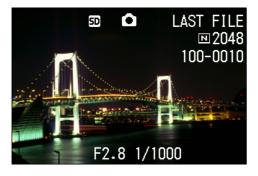

- 2 Display the still image you want to enlarge.
- 3 Press the Q (Enlarged View) button.
  The still image is enlarged. One part of the still image is displayed on the LCD Monitor.

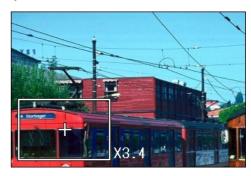

Press the **A V I** buttons to move to the part you want to display.

To return to the original display, press the OK button.

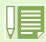

Movies cannot be displayed enlarged.

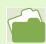

For how to display still images, see p.83.

#### Viewing an S Multi-Shot or M Multi-Shot Still Image in Enlarged Display Mode

When S Multi-Shot or M Multi-Shot still images (16 images in a file) are displayed, one (shot) of the 16 images can be displayed in Enlarged Display Mode. After enlarged display, the display can be fed one shot at a time.

To view a shot from S Multi-Shot or M Multi-Shot still images in Enlarged Display Mode, follow the steps below.

- 2 Display an S Multi-Shot or M Multi-Shot still image.
- 3 Press the Q (Enlarged Display) button.

  The first one step of consecutive images is displayed in Enlarged Display Mode. The shot position bar appears at the lower part of the LCD monitor.

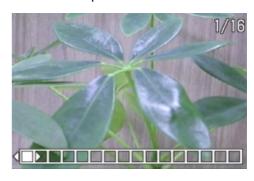

Press the **◄** buttons to feed the shot.

To return to the 16-shot display, press the OK button.

#### Buttons used here

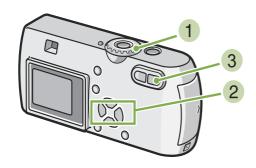

1 Turn the Mode Dial to ▶ (Playback Mode). The last still image is displayed.

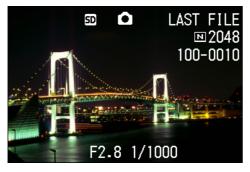

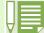

Press the DISPLAY button to turn on or off the bar display at the lower part of the LCD monitor.

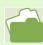

For how to shoot images in S Multi-Shot or M Multi-Shot mode, see p.39.

#### **Showing Photos in Order Automatically (SLIDE SHOW)**

You can show still images or movies recorded in internal memory or on an SD Memory Card sequentially on the LCD Monitor. This function is called a slide show.

To view a slide show, follow the steps below.

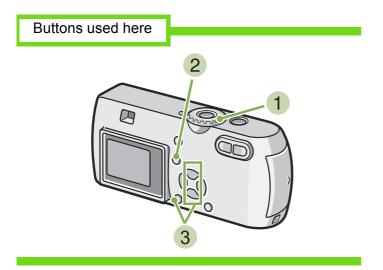

1 Turn the Mode Dial to ► (Playback Mode). The last still image taken is displayed.

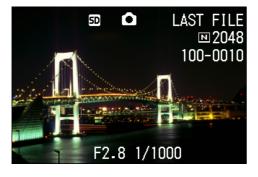

- Press the MENU button. The Playback menu is displayed.
- 3 Confirm you are selecting [SLIDE SHOW] and then press the ○K button.

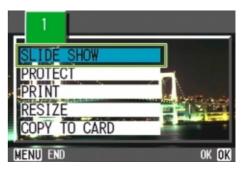

The slide show starts and files are played back in order

If you want to stop the slide show in progress, press any button on the camera.

Until stopped, the slide show will repeat itself.

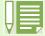

- Still images are displayed for 3 seconds each.
- For movies, not just one frame, but the entire movie you shot is displayed.
- · Sound files are also played back.

#### **Viewing on a Television**

You can also view the still images and movies you have taken on a TV screen. The camera displays everything on the TV screen just as on its LCD Monitor.

To use your television for viewing, connect your camera to the television with the AV cable that came with your camera.

To view still images and/or movies on a television, follow the steps below.

Buttons used here

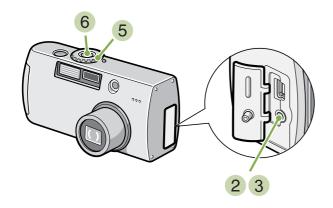

1 Securely connect the AV cable to the Video In terminal on the television.

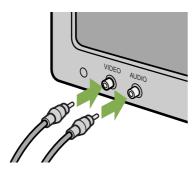

- 2 Make sure the power is off and open the camera terminal cover.
- 3 Securely connect the AVcable to the Video Out terminal.

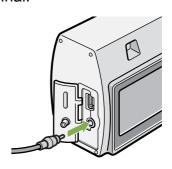

- 4 Set the television to "Video" mode. (Set the input to "Video".)
  - For details, please refer to the operation manual for the television.
- 5 Turn the camera's Mode Dial to ► (Playback Mode).
- 6 Turn your camera on by pressing the power button.

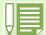

- If you connect the AV cable to your video recorder's In terminal, you can record what you have shot onto video.
- Your camera is set to NTSC playback format (used in Japan and other countries) for use with television equipment, etc. If the equipment you want to connect to uses PAL format (used in Europe and elsewhere), then switch your camera to PAL format in the Setup Menu before connecting.
- Connecting the AV cable to the camera turns off the LCD monitor display and the speaker output.

# Section 5 Deleting Still Images, Movies, and Sound

One of the big advantages of digital cameras is that you can delete unwanted still images, movies, and sounds on the spot. This section explains deleting still images, movies, and sounds you have taken.

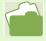

For how to protect still images from accidental deleting, see p.97.

#### **Deleting Unwanted Still Images/Movies/Sounds**

You can easily delete still images, movies, and sounds that have not come out right. The following are the three ways to delete photos:

- · One shot at a time
- · All frames at once
- · Select multiple frames to delete together

Still images and movies set to Protect cannot be deleted.

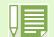

Still images or movies recorded on the following media are deleted.

When no memory card is loaded

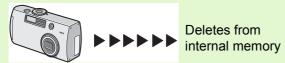

When an SD Memory Card is loaded

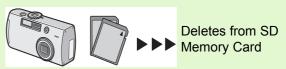

#### **Deleting One Still Image**

To delete a still image, movie, or sound, follow the steps below.

Buttons used here

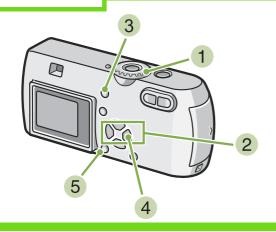

1 Turn the Mode Dial to ▶ (Playback Mode). The last still image taken is displayed.

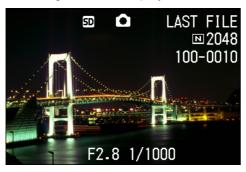

- 2 Display the still image, movie, or sound you want to delete.
- 3 Press the 🔟(Delete) button.
- 4 Press the ► button to select [DELETE ONE].

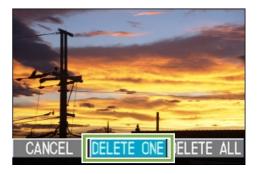

5 Press the ○K button. The display indicates deleting is in progress; once finished, display to the playback screen.

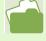

- For how to delete a still image displayed with the 🕑 (Quick Review) button, see p.82.
- For how to display still images (or movies), see p.83.
- For how to playback sounds, see p.86.

#### **Deleting All Frames at Once**

To delete all still images, movies, or sounds follow the steps below.

Buttons used here

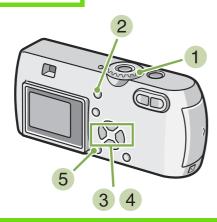

1 Turn the Mode Dial to ► (Playback Mode). The last still image taken is displayed.

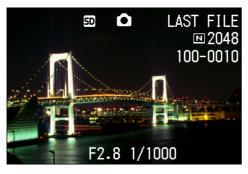

- 2 Press the 🗓 (Delete) button.
- 3 Press the ▶ button to select [DELETE ALL] and press the OK button.
  A screen appears to confirm the deletion.

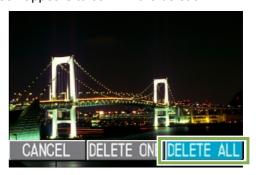

4 Press the ▶ button to select [YES].

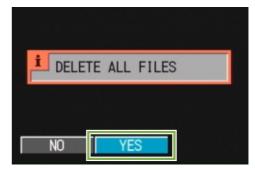

5 Press the OK button.
The display indicates deletion is in progress; once finished, you return to the playback screen.

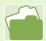

- For how to display still images (or movies), see p.83.
- For how to playback sounds, see p.86.
- For how to protect still images (or movies), see p.97.

#### **Deleting Multiple Frames at Once**

To delete selected still images, movies, or sounds all at once, follow the steps below.

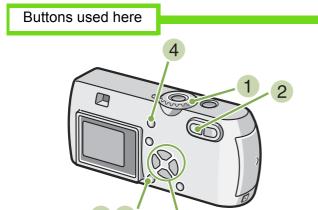

1 Turn the Mode Dial to ▶ (Playback Mode). The last still image taken is displayed.

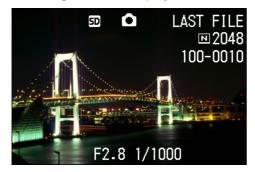

3 7

2 Press the ♠ (Thumbnail Display) button.

The screen is split into six sections. Still images, movies (the first frame), and sounds (♥) are displayed in a reduced size.

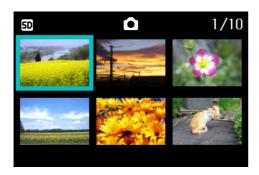

- 3 Press the▲▼◀► buttons to select the still images, movies, or sounds you want to delete.
- 4 Press the (Delete) button.

  The trash symbol appears in the upper left of the still image, movie, or sound.

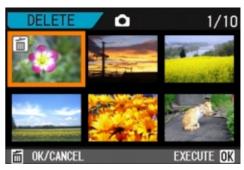

5 Repeat Steps 3 and 4 to select all the still images, movies, and sounds you wish to delete.

If you selected an image by mistake, you can deselect it by selecting the image and pressing the  $\widehat{\mathbb{W}}(\mathsf{Delete})$  button again.

6 Press the OK button.
A screen appears to confirm deletion.

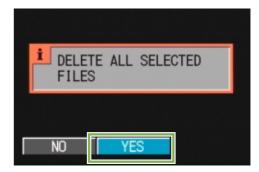

- 7 Press the ▶ button to select [YES].
- 8 Press the ○K button. The display indicates deleting is in process; once finished, you return to the Thumbnail Display screen.

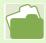

For details on thumbnail display, see p.88.

#### **Write-protecting Your Images (PROTECT)**

You can protect still images from being accidentally deleted.

There are 3 methods of making Protect settings:

- · One shot at a time
- · All frames at once
- · Select multiple frames to protect together

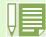

Still images, movies, and sounds that are protected cannot be deleted.

### **Protecting the Displayed Still Image**

To protect a still image, movie, or sound, follow the steps below.

Buttons used here

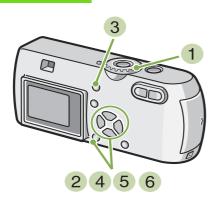

1 Turn the Mode Dial to ▶ (Playback Mode). The last still image taken is displayed.

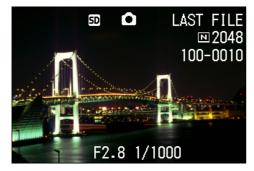

2 Display the still image, movie, or sound you want to protect.

- 3 Press the MENU button. The Playback menu is displayed.
- 4 Press ▼ button to select [PROTECT] and then press the OK button.

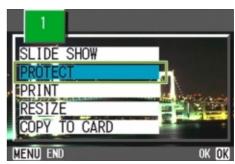

5 Press the ▶ button to select [1 FILE].

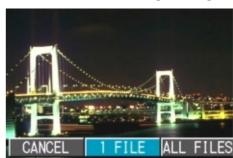

#### 6 Press the OK button.

When set to Protect, the Protect symbol appears in the upper left of the screen.

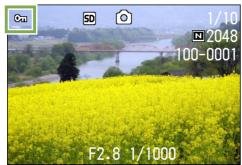

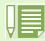

The procedure for releasing protection from one file at a time is the same as that for setting protection.

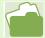

- For how to display still images (or movies), see p.83.
- For how to playback sounds, see p.86.
- To set/remove protection of all still images (or movies) at once, see p.99.
- To set/remove protection of selections made on the Thumbnail Display screen, see p.100.

#### **Protecting All Still Images**

To protect all your still images, movies, or sounds, follow the steps below.

Buttons used here

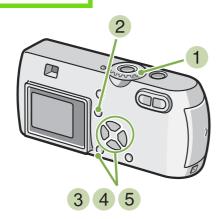

- 1 Turn the Mode Dial to **(Playback Mode)**.
- 2 Press the MENU button. The Playback menu is displayed.
- 3 Press the ▼ button to select [PROTECT] and then press the OK button.

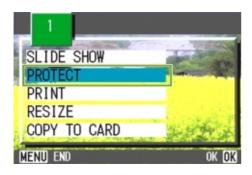

4 Press the ▶ button to select [ALL FILES].

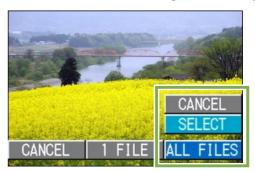

5 Confirm you are choosing [SELECT] and then press OK.

When set to Protect, the Protect symbol appears in the upper left of the screen.

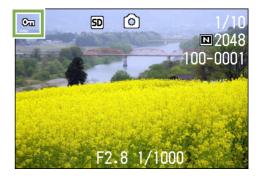

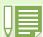

- To remove protection from all your still images, movies, or sounds, select [CANCEL] in step 5.
- You can remove protection from all or multiple images, movies, or sounds at once.

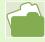

- To remove protection for one still image at a time, see p.97.
- To set/remove protection of selections made on the Thumbnail Display screen, see p.100.

### Protecting Multiple Still Images, Movies, or Sounds at Once

To protect selected still images, movies, or sounds all at once, follow the steps below.

#### Buttons used here

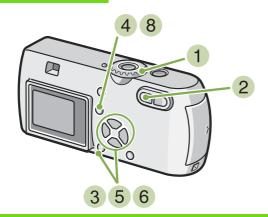

- 1 Turn the Mode Dial to **(Playback Mode)**.
- 2 Press the 
  ☐ (Thumbnail Display) button.

  The screen is split into six sections and thumbnail images are displayed in a reduced size.
- 3 Press the ▲▼◀►buttons to select the still image, movie, or sound you want to display.
- 4 Press the MENU button. The Playback menu appears.

5 Press the ▼ button to select [PROTECT] and then press the OK button.

The Protect symbol appears in the upper left of the first still image, movie, or sound.

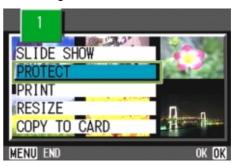

6 Press the ▲▼◀► buttons to select the still image, movie, or sound you wish to protect and press the ○K button.

The Protect symbol appears in the upper left of the still image, movie, or sound.

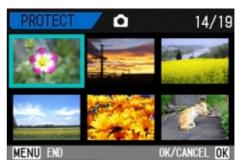

- 7 Repeat Step 6 to select all the still images, movies, and sounds you wish to protect. If you selected an image by mistake, you can deselect by selecting the image and pressing the OK button again.
- 8 Press the MENU button.
  The display returns to the Thumbnail Display screen.

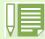

To remove protection from multiple still images, movies, or sounds, follow the steps described above to select the images, movies, or sounds and implement.

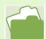

- For details on thumbnail display, see p.88.
- To remove protection for one still image at a time, see p.97.
- To remove all protection at once, see p.99.

# Copying the Contents of Internal Memory to a Memory Card (COPY TO CARD)

You can copy all the movie, still image, and sound data stored in internal memory onto an SD Memory Card at once.

To copy still images, movies, and sounds from internal memory to SD Memory Card, follow the steps below.

#### Buttons used here

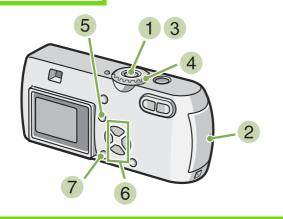

- 1 Turn your camera off by pressing the power button.
- Insert the SD Memory Card.

- 3 Turn the camera on.
- 4 Turn the Mode Dial to ▶ (Playback Mode).
- 5 Press the MENU button. The Playback menu appears.
- 6 Press the ▼ button to select [COPY TO CARD].

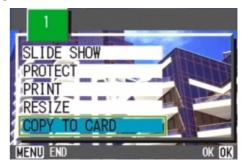

7 Press the OK button.

The display indicates copying is in progress; once finished, you return to the playback screen.

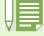

- If the capacity of the SD Memory Card you are copying to is insufficient, a message will be displayed indicating there is not enough capacity. To copy only the number of shots that will fit into the available capacity, select [YES] and then press the OK button. To cancel copying, select OK and then press the [OK] button.
- · It is not possible to copy from SD Memory Card to internal memory.

#### **Using a Printing Service (PRINT)**

The still images recorded on SD Memory Card can be printed out if you take them to a shop that offers a digital camera print service. To use a print service, it is necessary to make settings required for printing. These settings are called DPOF (Dee-Pof) settings.

There are three methods of making DPOF settings:

- · Set one shot at a time
- Set for All Still Images
- · Select multiple shots to set together

### **Setting DPOF for the Still Image Displayed**

To make DPOF settings for one still image, follow the steps below.

Buttons used here

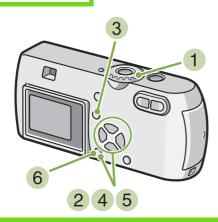

- 1 Turn the Mode Dial to (Playback Mode).
- Display the still image you want to specify.
- 3 Press the MENU button. The Playback menu is displayed.
- 4 Press ▼ button to select [PRINT] and then press the OK button.

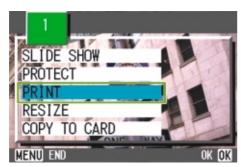

5 Press the ▶ button to select [1 FILE].

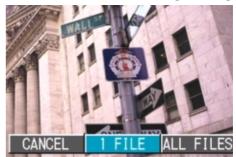

Press the OK button.

Once the DPOF setting is made, the DPOF symbol appears in the upper left of the screen.

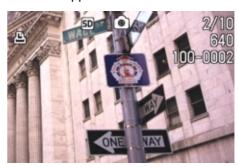

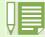

- Removing the DPOF setting for one photo at a time is done in the same way as setting it.
- You can specify one print per still image with this function.

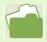

- To display a still image, see p.83.
- For how to release all DPOF settings at once, see p.103.

#### **Setting DPOF for All Still Images**

To apply DPOF settings to all your still images, follow the steps below.

Buttons used here

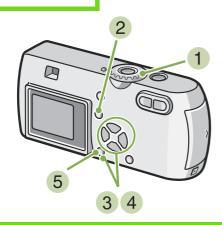

- 1 Turn the Mode Dial to **(Playback Mode)**.
- 2 Press the MENU button. The Playback menu appears.
- 3 Press ▼ button to select [PRINT] and press the OK button.

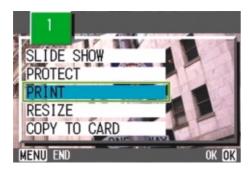

4 Press the ▶ button to select [ALL FILES].

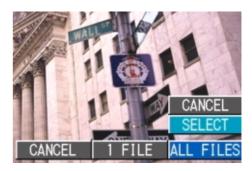

5 Confirm you are choosing [SELECT] and then press ○K.

Once the DPOF setting is made, the DPOF symbol appears in the upper left of the screen.

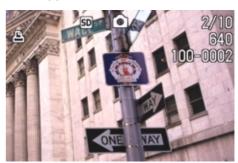

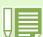

- To remove the DPOF setting from all your still images, select [CANCEL] in step 5.
- You can remove all or multiple still image DPOF settings at once.

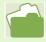

- To remove the DPOF setting for 1 still image at a time, see p.102.
- To remove the DPOF settings of selections made on the Thumbnail Display screen, see p.104.

### Setting DPOF for Multiple Still Images

To make the DPOF setting for selected still images all at once, follow the steps below.

#### Buttons used here

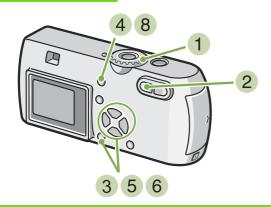

- 1 Turn the Mode Dial to 🕨 (Playback Mode).
- 2 Press the 
  ☐ (Thumbnail Display) button.
  The screen is split into six sections with the still images displayed at a reduced size.
- 3 Press the ▲▼◀► buttons to select the first still image for which you wish to make the DPOF setting.

- 4 Press the MENU button. The Playback menu appears.
- 5 Press the ▼ button to select [PRINT] and then press the OK button. The DPOF symbol appears in the upper left of the first still image.
- 6 Press the ▲▼◀▶ buttons to select the next still image you wish to set to DPOF, and then press the OK button.

The DPOF symbol appears in the upper left of the still image.

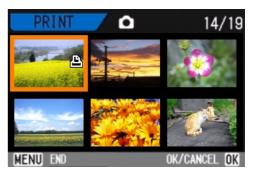

7 Repeat Step 6 to select all the still images for which you wish to make the DPOF setting.

If you selected an image by mistake, you can deselect it by selecting the image and pressing the  $\ensuremath{\mathsf{OK}}$  button again.

8 Press the MENU button.
The display returns to the Thumbnail Display screen.

#### **Changing the Image Size (Resize)**

You can change the size of a shot still image to create a file of a different image size. The selectable image sizes are 640 x 480 and 1280 x 960.

To change the image size, follow the steps below.

Buttons used here

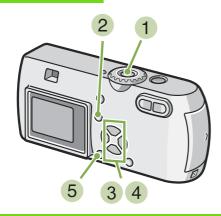

- 1 Turn the Mode Dial to (Playback Mode).
- Press the MENU button. The Playback menu appears.
- 3 Press the ▼ button to select [Resize], and then press the OK button.

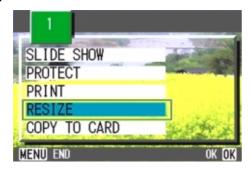

Press the button to select [1280] or [640].

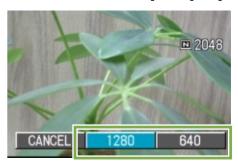

Press the OK button.
The image size is changed and the resized still image is displayed.

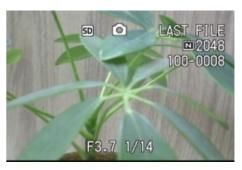

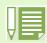

A still image with or without sound can be resized. A movie cannot be resized.

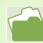

For how to change the image size at shooting, see p.60.

### Section 6 Changing Camera Settings

This section explains how to make changes to the camera's settings.

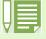

In this section, still images and movies will both be referred to as "images".

#### **Getting the SD Memory Card Ready for Use (CARD FORMAT)**

If an error message "This card cannot be used." is displayed, or if you have formatted a card with a computer or some other device, it will be necessary to format the SD Memory Card prior to use.

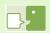

If you format a card that still has images stored on it, these will be lost.

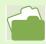

For how to format internal memory, see p.108.

To format a memory card, follow the steps below.

Buttons used here

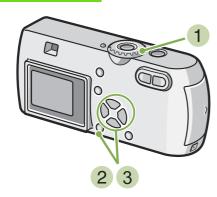

- 1 Turn the Mode Dial to **SETUP** (Setup Mode). The Setup Screen appears.
- 2 Select [CARD FORMAT] and then press the OK button.

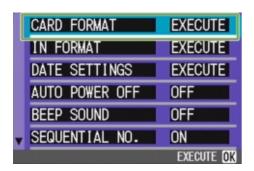

A screen appears to confirm formatting.

3 Press the ▶ button to select [YES] and then press the OK button.

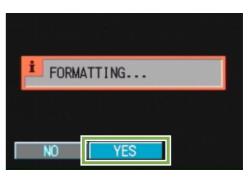

Formatting commences. When it finishes the SETUP screen returns.

If an SD Memory Card is not loaded, a message will be displayed. After turning the power off, load an SD Memory Card and repeat the formatting process again.

#### Write-protecting your images

If you move the card's write-protection switch to LOCK, your still images cannot be accidentally erased and the memory card cannot be formatted. If you return the switch to the former position, it is once again possible to erase images and format the card.

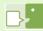

#### **Formatting**

Formatting is the process of preparing a card so image data can be written on it. This is also called initialization. In general, this term is commonly used when a floppy disc or other media is prepared for saving.

#### **Formatting Internal Memory (IN FORMAT)**

If an error message "Format the internal memory" is displayed, it will be necessary to format the internal memory prior to use.

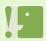

Formatting the internal memory clears all the images recorded in the memory. If you have images that you do not want to clear from the memory, please contact the Ricoh Service offices prior to formatting the internal memory.

To format a memory card, follow the steps below.

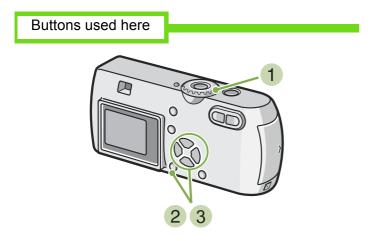

3 Press the ▶ button to select [YES] and press the OK button.

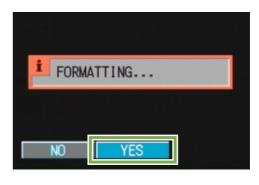

Formatting commences. When it finishes, the SETUP screen returns.

- 1 Turn the Mode Dial to **SETUP** (Setup Mode). The Setup Screen appears.
- 2 Select [IN FORMAT] and then press the OK button.

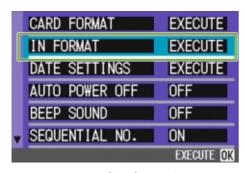

A screen appears to confirm formatting.

#### **Changing Auto Power-Off Settings (AUTO POWER OFF)**

If you do not operate the camera for the set period of time, it will shut off automatically (Auto Power-off) to conserve battery power.

At the time of purchase, Auto Power-Off is set to one minute, but you can change this setting.

#### Possible Settings

OFF (The Auto Power-Off function does not work)

- 1 Minute (Default)
- 5 Minutes
- 30 Minutes

To change the Auto Power-Off setting, follow the steps below.

1 Turn the Mode Dial to **SETUP** (Setup Mode). The Setup Screen appears.

2 Press the ▼ button to select [AUTO POWER OFF].

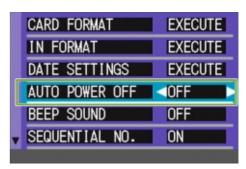

3 Press the ◀► buttons to select the desired setting.

This setting will be used until you change it.

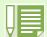

- When Auto Power-Off turns off the camera, just press the power button again to turn it on and resume use.
- The Auto Power-off function does not work when connected to a computer.
- When shooting with Interval Shooting, settings made here are not valid and Auto Power-Off does not work.

#### **Beep at Recording (BEEP SOUND)**

When you shoot an image, it is immediately recorded to internal memory or SD Memory Card. When recording, your camera makes a beep sound to let you know it is recording.

You can set the camera so it does not make this sound.

Possible Settings

ON (Make sound) (Default) OFF (Silent)

To make changes to the beep sound, follow the steps below.

1 Turn the Mode Dial to **SETUP** (Setup Mode). The Setup Screen appears.

2 Press the ▼ button to select [BEEP SOUND].

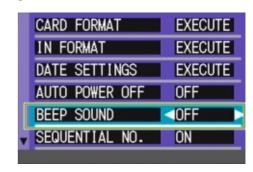

3 Press the **◄►** buttons to select the desired setting.

This setting will be used until you change it.

#### **Changing File Name Settings (SEQUENTIAL NO.)**

When you shoot a still image, it is stored on SD Memory Card or in internal memory, with a consecutively-numbered file name automatically assigned.

When you are switching SD Memory Cards, you can set your camera to continue consecutive numbering from the previously loaded SD Memory Card.

#### Possible Settings

ON (Continue numbering)

File names will be automatically assigned to still images you take, in the format of "R" followed by 7 digits, from R0010001.jpg to R9999999.jpg.

With this setting, even when an SD Memory Card is switched for another, consecutive file numbering from the previous card is continued.

OFF (Do not continue numbering) (Default)

Every time a new card is loaded, file numbering is assigned, from RIMG001.jpg to RIMG999.jpg.

If numbering exceeds RIMG999, further recording is not possible.

To make changes to file numbering, follow the steps below.

1 Turn the Mode Dial to **SETUP** (Setup Mode). The Setup Screen appears.

2 Press the ▼ button to select [SEQUENTIAL NO.].

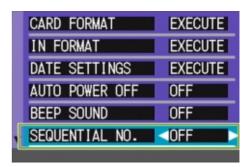

3 Press the **◄**▶ buttons to select the desired setting.

This setting will be used for shooting until you change it.

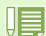

When you are recording to internal memory, file names are assigned just as when [SEQUENTIAL NO.] is set to [OFF].

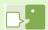

#### **Extension**

The characters "jpg" following the period in a file name are called the extension and indicate file's type. A type of "jpg" indicates that the file is in JPEG format. The extension is always separated from the file name by a period.

#### **JPEG Files**

This is read "Jay-Peg" file. This is one of the file formats used for saving image data. It is widely used when recording still images, its strong point being its small file size.

#### **Changing Image Confirmation Time (LCD CONFIRM.)**

Immediately after pressing the shutter button, the still image taken is displayed for a moment so you can check it.

At purchase, Confirmation Time is set to one second, but this can be changed.

Possible Settings

OFF (Photo not displayed for confirmation)

- 1 Minute (Default)
- 2 Seconds
- 3 Seconds

To change Confirmation Time, follow the steps below.

1 Turn the Mode Dial to **SETUP** (Setup Mode). The Setup Screen appears.

2 Press the ▼ button to select [LCD CONFIRM.].

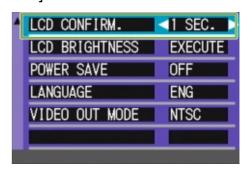

3 Press the ◀► buttons to select the desired setting.

This setting will be used for shooting until you change it.

# Adjusting the Brightness of the LCD Monitor (LCD BRIGHTNESS)

You can adjust the brightness of the LCD Monitor.

To adjust the brightness of the LCD Monitor, follow the steps below.

- 1 Turn the Mode Dial to **SETUP** (Setup Mode). The Setup Screen appears.
- 2 Press the ▼ button to select [LCD BRIGHTNESS].

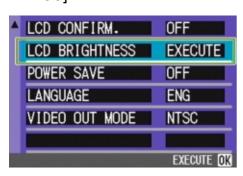

3 Press the ○K button.
The LCD Brightness Adjustment bar appears.

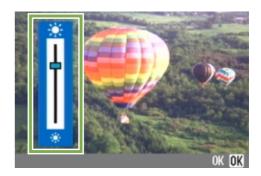

Press the ▲▼ buttons to adjust the brightness.

Moving it to the \* side makes it darker. Moving it to the \* side makes it brighter.

The brightness of the screen behind the bar changes as you alter the setting.

When you attain the desired brightness, press the OK button. The SETUP screen returns.

This setting will be used until you change it.

#### **Changing Power-Save Mode Settings (Power-Save)**

You can reduce the power consumption of the LCD Monitor and extend the life of your batteries. At the time of purchase, Power-Save Mode is set to [OFF].

#### Possible Settings

OFF (Power-Save Mode Inactivated) (Set at purchase) ON (Activate Power-Save Mode)

To change the Power-Save Mode, follow the steps below.

1 Turn the Mode Dial to **SETUP** (Setup Mode). The Setup Screen appears.

2 Press the ▼ button to select [POWER SAVE].

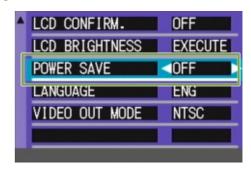

3 Press **◄** to select the desired setting.

This setting will be used until you change it.

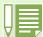

If you have activated Power-Save mode, power consumption will be less, but there are the following limitations.

- The display on the LCD Monitor will turn off. Press the ⓒ (Quick Review) button or the MENU button to turn the LCD Monitor Display on, and then press them again to turn the display off. You cannot turn the LCD Monitor Display on/off by pressing the ఄ (Self-timer), ❖ (Flash) or ❖ (Macro) buttons.
- · Processing time may be slower.
- It works only in Shooting Mode. It does not work in Playback Mode.

#### **Changing the Display Language (LANGUAGE)**

You can change the language displayed on the LCD Monitor.

#### Possible Settings

JPN (Japanese)
ENG (English) (Default)
FRE (French)
GER (German)
CHI (Chinese, simplified characters)

To change the display language, follow the steps below.

1 Turn the Mode Dial to **SETUP** (Setup Mode). The Setup Screen appears.

2 Press the ▼ button to select [LANGUAGE].

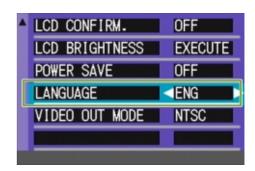

3 Press the ◀► buttons to select the desired setting.

This setting will be used until you change it.

# Changing the Playback Method for Viewing on TV (VIDEO OUT MODE)

You can view your still images and movies on a television screen by connecting your camera to a television with the video cable (included).

Your camera is set to NTSC video format (used in Japan and other countries) for use with television equipment, etc. If the equipment you want to connect to uses PAL format (used in Europe and elsewhere), then switch your camera to PAL format before connecting.

Possible Settings

NTSC (Default) PAL

To change the playback format, follow the steps below.

1 Turn the Mode Dial to **SETUP** (Setup Mode). The Setup Screen appears.

2 Press the ▼ button to select [VIDEO OUT MODE].

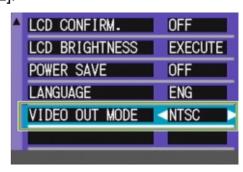

3 Press the **◄►** buttons to select the desired setting.

This setting will be used until you change it.

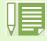

Connecting the video cable to the camera turns off the LCD monitor display and the speaker output.

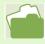

For how to view still images on your television screen, see p.92.